# NØRTEL

# Carrier VoIP Nortel IP Phone 1150E User Guide (CICM)

Release: CICM 10.1 MR2 Document Revision: 04.01

www.nortel.com

NN10300-025 .

Carrier VoIP Release: CICM 10.1 MR2 Publication: NN10300-025 Document status: Standard Document release date: 24 April 2009

Copyright © 2009 Nortel Networks All Rights Reserved.

Printed in Canada, the United States of America, and the United Kingdom

#### LEGAL NOTICE

While the information in this document is believed to be accurate and reliable, except as otherwise expressly agreed to in writing NORTEL PROVIDES THIS DOCUMENT "AS IS" WITHOUT WARRANTY OR CONDITION OF ANY KIND, EITHER EXPRESS OR IMPLIED. The information and/or products described in this document are subject to change without notice.

Nortel, the Nortel logo, Business Made Simple and the Globemark are trademarks of Nortel.

All other trademarks are the property of their respective owners.

# **Contents**

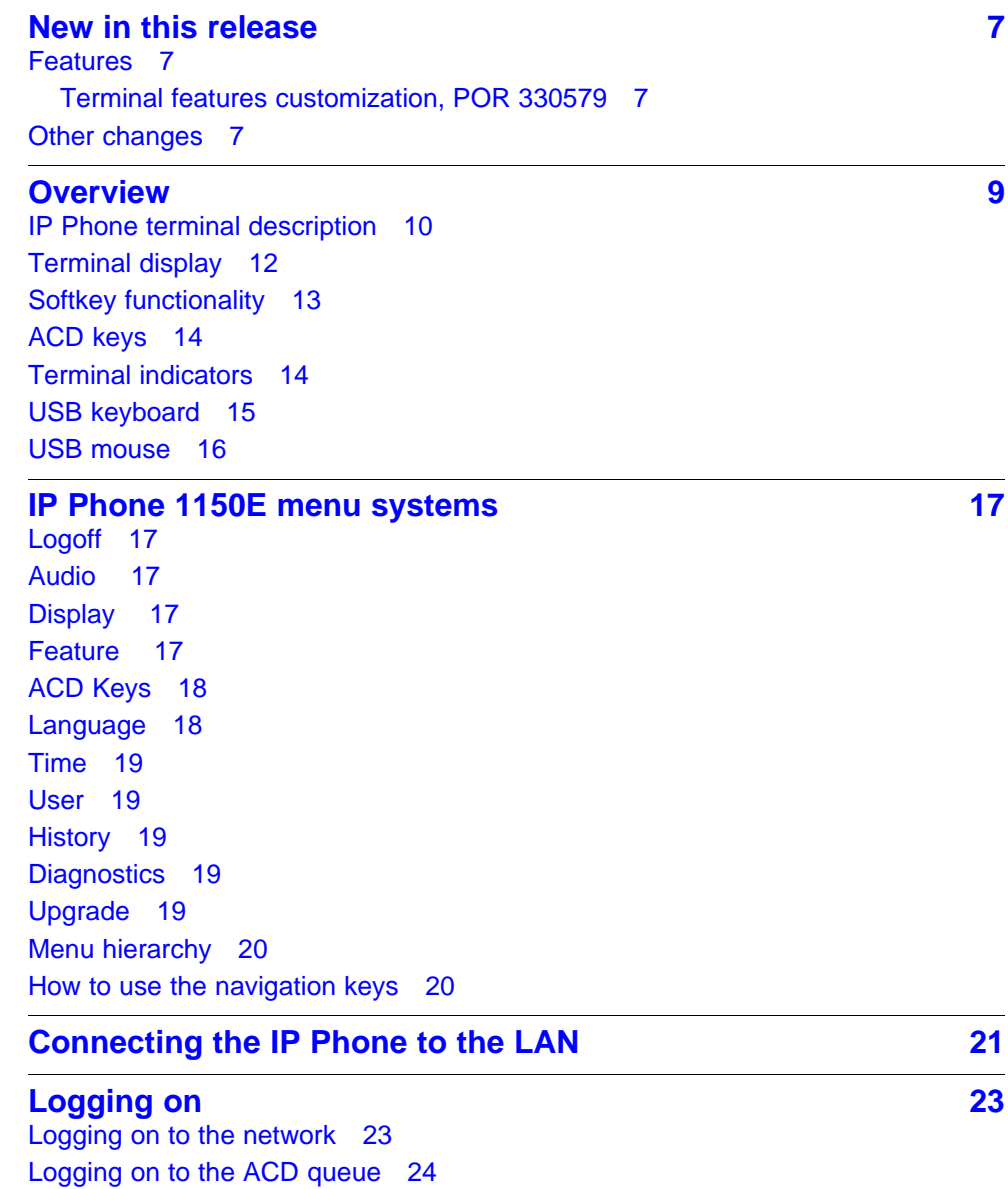

**<sup>3</sup>** .

**4**

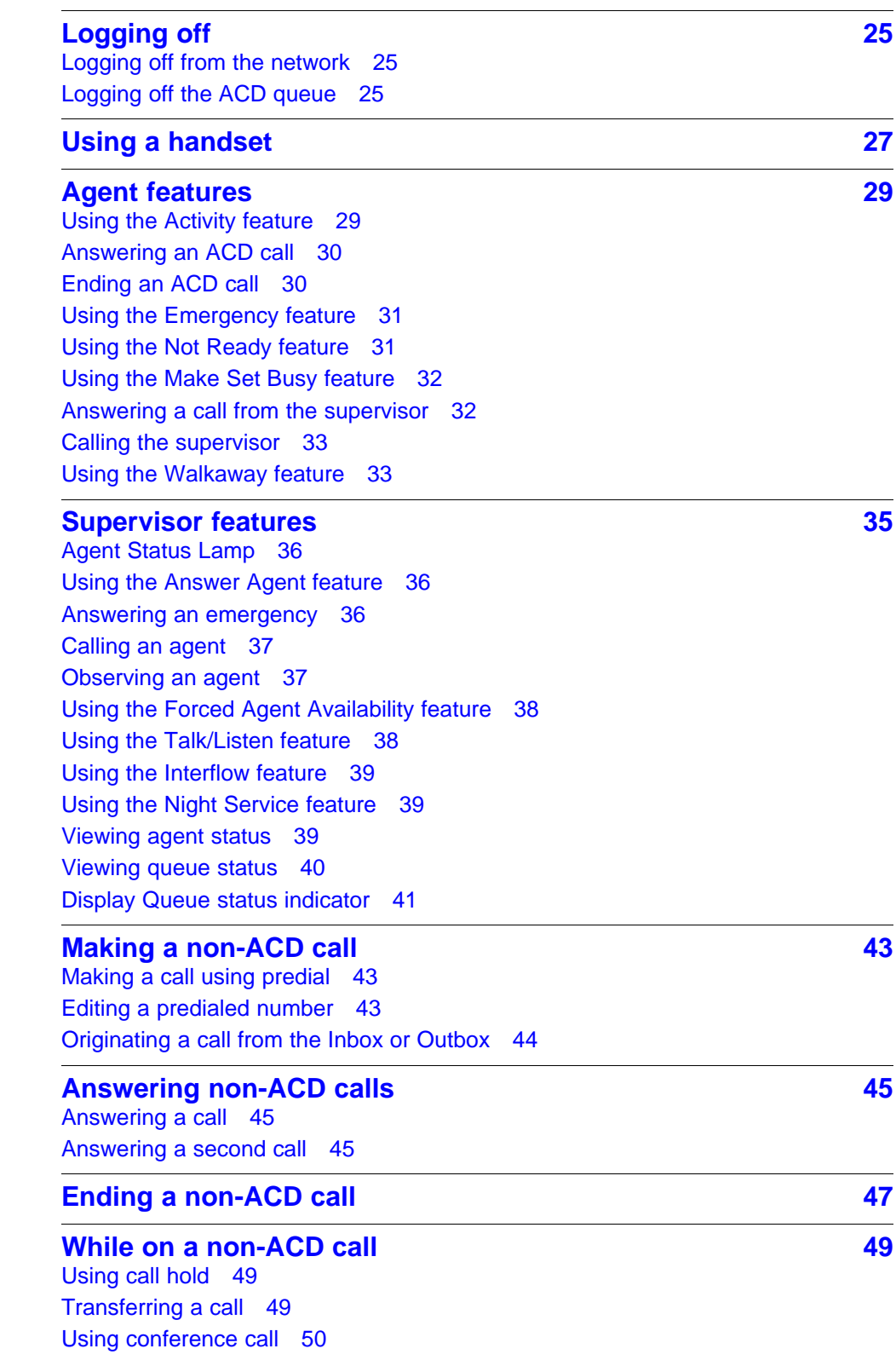

Carrier VoIP Nortel IP Phone 1150E User Guide (CICM) NN10300-025 04.01 Standard 24 April 2009

[Using the mute feature 50](#page-49-0)

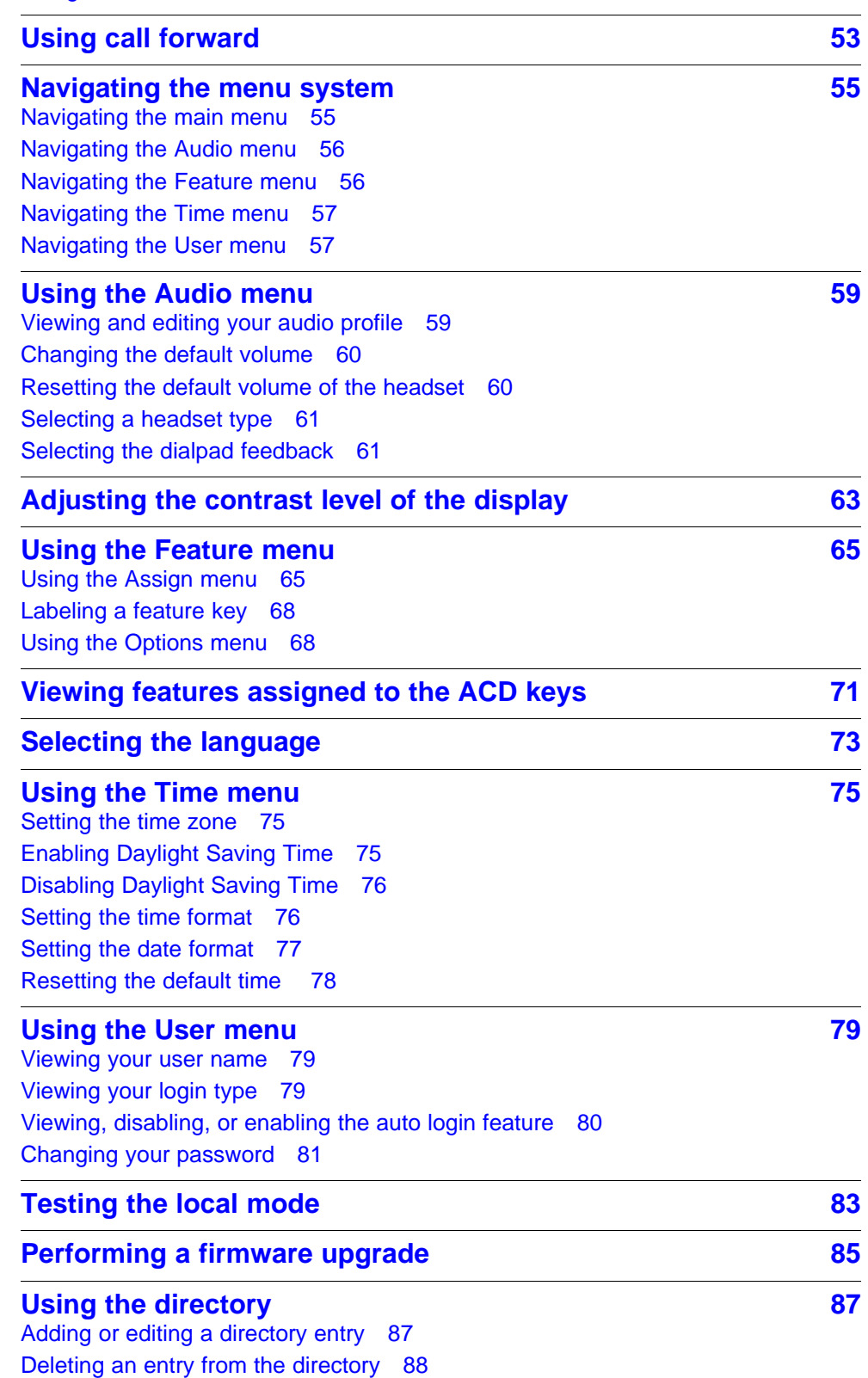

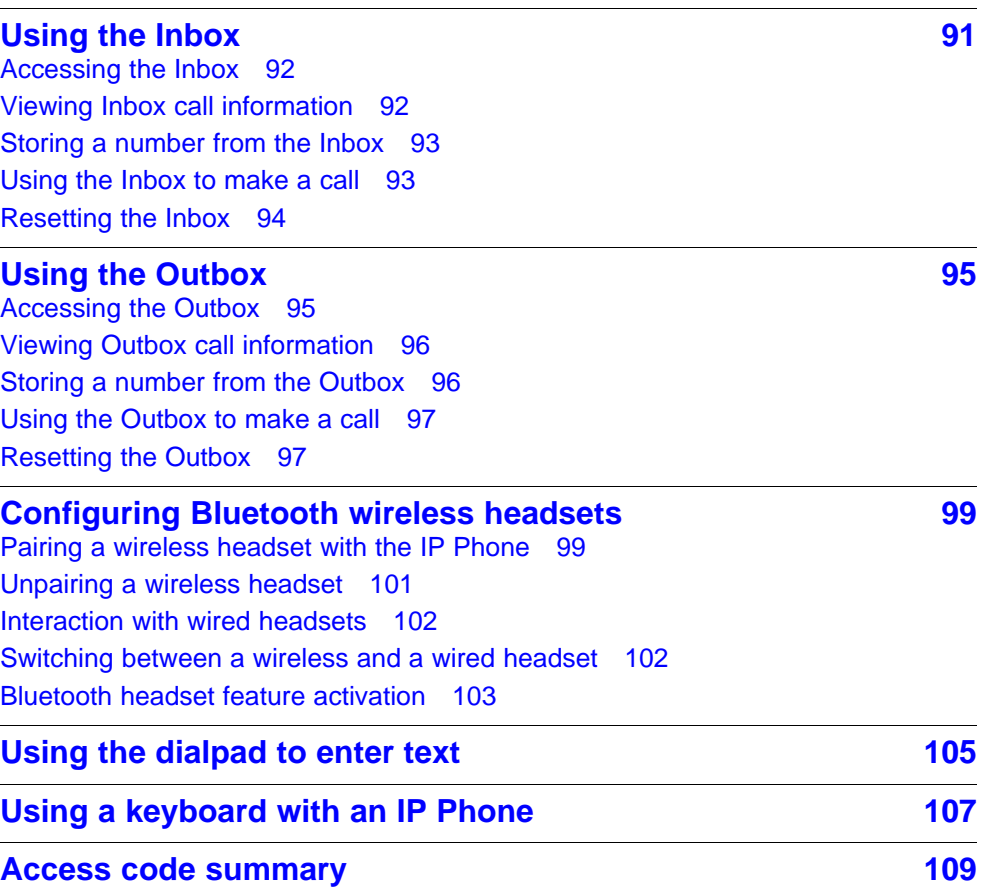

## <span id="page-6-0"></span>**New in this release**

The following sections detail what is new in *Nortel IP Phone 1150E User Guide (CICM)*, (NN10300-025) for this release.

- "Features" (page 7)
- "Other changes" (page 7)

#### **Features**

See the following sections for information about feature changes:

• "Terminal features customization, POR 330579" (page 7)

#### **Terminal features customization, POR 330579**

- This feature allows the message waiting indicator to emit different signals to indicate a missed call with no voice message, or a missed call with a voice message. For details, see ["Terminal indicators" \(page](#page-13-0) [14\)](#page-13-0).
- This feature makes it possible to dial a call by highlighting an entry in the Inbox/Outbox/Contact list and then pressing a DN key either on the main terminal or extension module, or by highlighting the entry and then pressing the Dial softkey. For details, see ["Originating a call from](#page-43-0) [the Inbox or Outbox" \(page 44\).](#page-43-0)
- Call Display now displays the name, as well as the number, of calls received.

### **Other changes**

There are no other changes for this release.

#### **8** New in this release

## <span id="page-8-0"></span>**Overview**

The IP Phone 1150E brings voice and data to the desktop by connecting directly to a Local Area Network (LAN) through an Ethernet connection.

When you are logged on to the network, the keypad of the IP Phone operates in the same way as a standard M5216 Meridian Business Set (MBS) telephone. With the correct permissions, additional services and features can be accessed using the softkeys of the function display area. The four softkeys located below the display area can consist of a Menu softkey and three feature softkeys. The navigation keys can be used to select a particular menu option. The three feature softkeys can be configured by your system administrator to activate features provisioned on the line without having to use the dedicated feature key. The default Centrex features available on the softkeys are Transfer, Forward, and Conference. For more information, see ["Softkey functionality" \(page 13\).](#page-12-0)

The IP Phone 1150E is an Automatic Call Distribution (ACD) phone designed primarily for call center agents. The administrator can configure the ACD keys so that the feature set required by a supervisor and the agent features, are on the same terminal. The administrator creates user profiles and assigns the ACD features to the dedicated ACD keys.

The [Figure 1 "IP Phone 1150E components" \(page 10\)](#page-9-0) identifies the location of the keys and components of the IP Phone 1150E.

#### <span id="page-9-0"></span>**10** Overview

## **Figure 1**

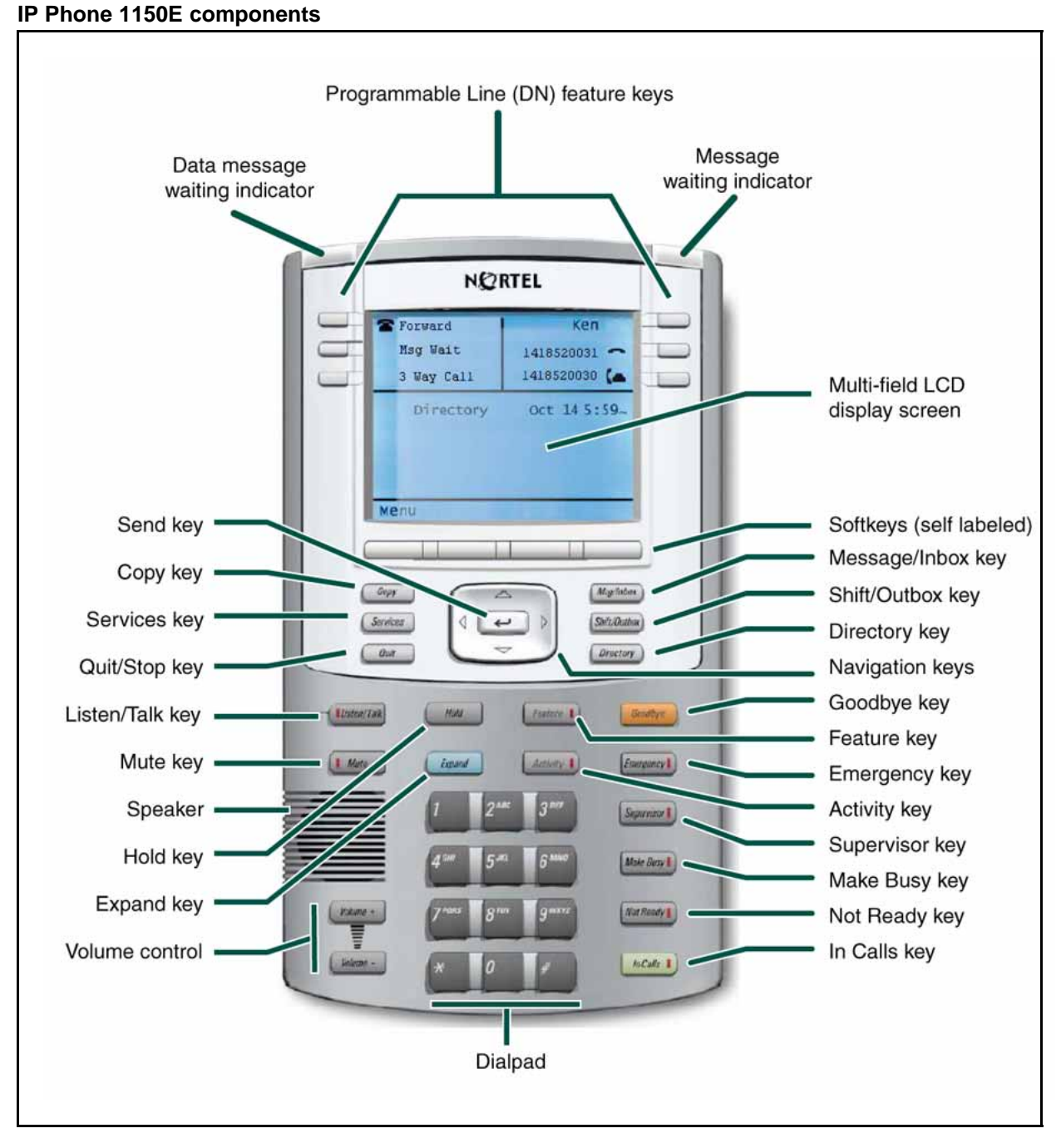

## **IP Phone terminal description**

The IP Phone 1150E offers these features:

light-emitting diode (LED) indicator lamps

- supervisor talk/listen lamp
- message waiting lamp
- data waiting lamp
- mute lamp
- headset lamp
- link lamp
- Automatic Call Distribution (ACD) feature and in-calls lamp
- lamp on each ACD key
- volume control keys
- standard telephone dialpad
- six dedicated ACD keys
	- Activity
	- Emergency
	- Supervisor
	- Make Busy
	- Not Ready
	- Feature
- six feature keys
- four softkeys; one softkey is for navigation and selection of menu options, three remaining softkeys can be configured to support features
- five navigation keys
	- up
	- down
	- left
	- right
	- send (located in the middle of the navigation key, this key is mapped to execute the current function of the left soft key)
- multifield LCD screen
	- adjustable contrast
	- backlight
- one audio mode
	- headset (autodetect and Bluetooth support)
- one USB port
- USB mouse and keyboard
- <span id="page-11-0"></span>automatic network configuration
- upgradeable firmware
- wideband audio support

### **Terminal display**

The display on the IP Phone terminal has blue LED backlighting, which you can turn on and off. The backlight turns off automatically after a period of inactivity.

The IP Phone 1150E display has three distinct areas:

- The upper area shows line and feature key status.
- The middle area shows information for items such as caller number, caller name, feature prompt strings, user-entered digits, date and time information, and telephone information.
- The lower area displays labels for four configurable softkeys. For more information, see ["Softkey functionality" \(page 13\).](#page-12-0)

[Figure 2 "IP Phone 1150E display" \(page 13\)](#page-12-0) identifies each section of the display, and shows the location of the user-defined feature keys and the soft keys.

#### <span id="page-12-0"></span>**Figure 2 IP Phone 1150E display**

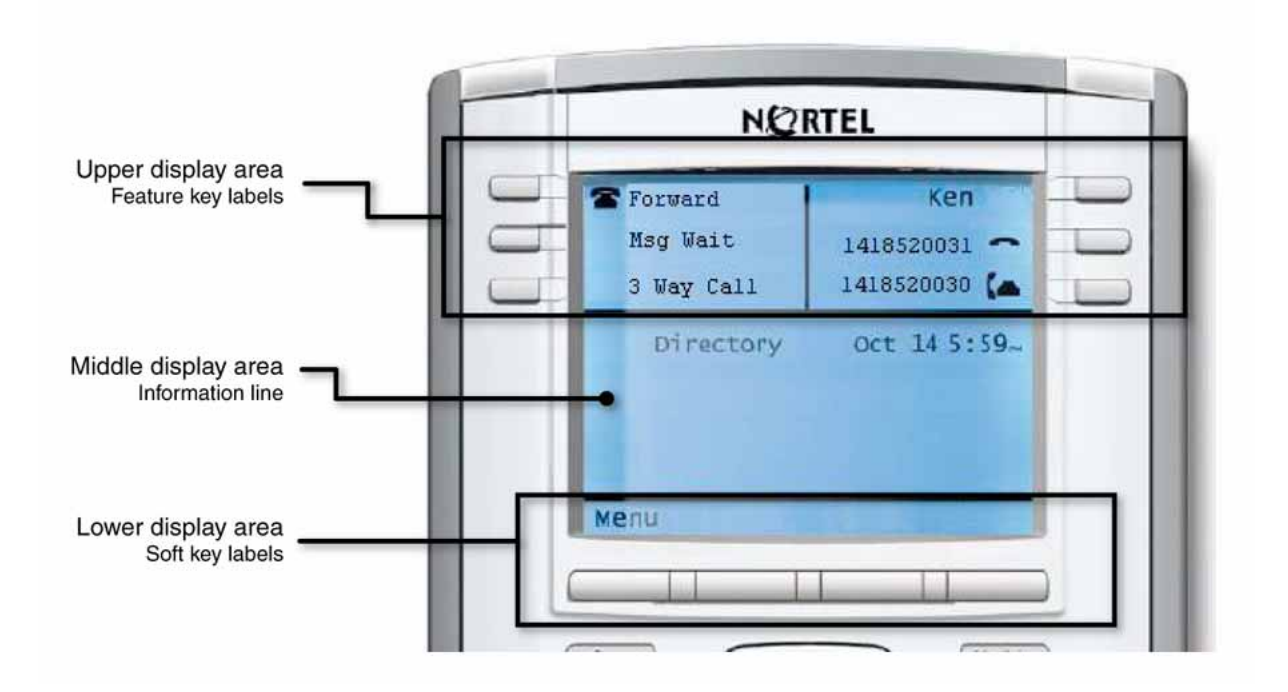

### **Softkey functionality**

Softkey functionality allows access to a small subset of Centrex features on Nortel IP Phone 1150E softkeys, located below the main display and to the right of the Menu softkey. The administrator has the ability to change, enable, or disable the softkeys. The default features for these softkeys are Transfer, Forward, and Conference. The softkeys can be utilized when you are not navigating the CICM menus.

The features must be provisioned on the LINE to be displayed on the softkeys. For a LINE that does not have an m522 extension module, the softkey features reside on the first 14 feature keys. For a LINE that has one m522 extension module, the softkey features reside on keys 1 to 36. For a line that has two m522 extension modules, the softkey features reside on keys 1 to 58.

For more information, see *Nortel CICM IP Phones Fundamentals*, (NN10300-135).

### <span id="page-13-0"></span>**ACD keys**

The IP Phone terminal has the following Automatic Call Distribution (ACD) feature keys. These keys provide agent-specific features.

- Emergency
- **Supervisor**
- Make Busy
- **Not Ready**
- Feature
- **Activity**

The In-Calls key is the default line key. It allows the ACD agent to access incoming ACD queue calls.

[Figure 1 "IP Phone 1150E components" \(page 10\)](#page-9-0) shows the location of the ACD keys and the In-Calls key.

You may order an optional kit that provides labeled key caps to replace the default ACD keys. The administrator configures these keys on a per user basis. The kit provides a key cap for each of the following supervisor-specific features:

- Call Agent
- Answer Agent
- Answer Emergency Call
- Talk/Listen Agent
- Display Queue

#### **Terminal indicators**

The IP Phone terminal uses light-emitting diodes (LEDs) of different colors to indicate the current state of the terminal. This table describes each color and its associated state.

A steady indicator means that the extension or feature beside it is active. A flashing indicator means the line is on hold or the feature is in the process of being programmed.

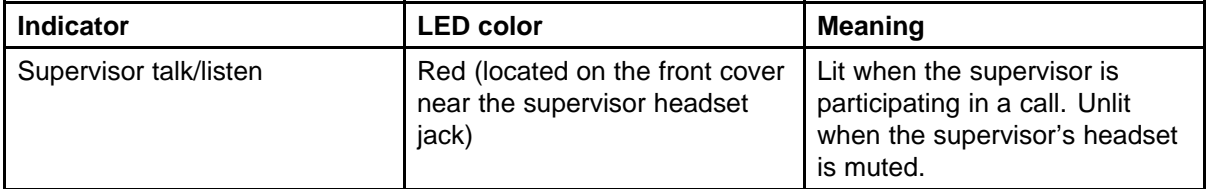

<span id="page-14-0"></span>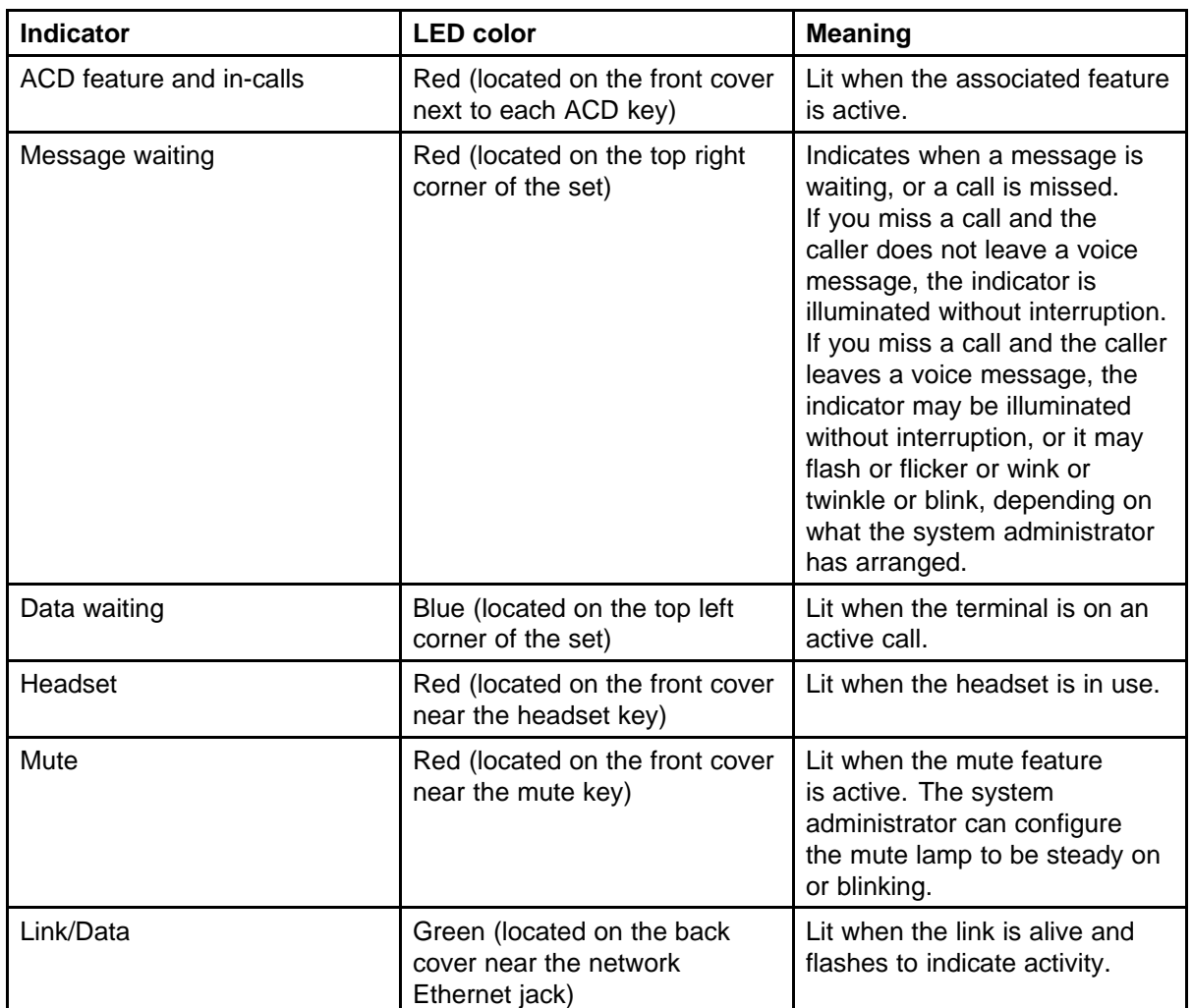

## **USB keyboard**

You can connect a USB keyboard to the IP Phone and use it to enter information in the tools and graphical applications. The keyboard has a maximum current supply of 100 milliamps. If you are using a hub, the keyboard needs to be powered locally; it cannot be powered from the phone. Complex devices such as USB keyboards with built-in hubs, may not work due to the current limitations. See ["Using a keyboard with an IP](#page-106-0) [Phone" \(page 107\).](#page-106-0)

#### <span id="page-15-0"></span>**USB mouse**

A mouse pointer appears on the screen when a USB mouse is connected to the IP Phone. Soft key labels and feature keys only can be selected with a mouse click. You cannot use the mouse to navigate the menus; use the navigational keys.

- Left-click to select soft keys and feature keys.
- Right-click to open the local configuration menu.
- Center buttons and wheels are not supported.

## <span id="page-16-0"></span>**IP Phone 1150E menu systems**

After you successfully log on, the menu systems are active and available. An up or down arrow beside an item indicates the navigation key you can press to scroll to the next item. Labels appear next to the soft keys, in response to items selected on the screen.

The IP Phone main menu system provides access to these menus and functions.

#### **Logoff**

Use Logoff to log out from the IP Phone system:

- ["Logging off from the network" \(page 25\)](#page-24-0)
- ["Logging off the ACD queue" \(page 25\)](#page-24-0)

#### **Audio**

Use the Audio menu to:

- view and edit your audio profile
- change the volume of the headset, ringer, and buzzer
- select the headset type
- select the dialpad feedback

See ["Using the Audio menu" \(page 59\).](#page-58-0)

#### **Display**

Use this item to adjust the contrast level of the display.

See ["Adjusting the contrast level of the display" \(page 63\)](#page-62-0).

#### **Feature**

Use the Feature menu to access these submenus:

Carrier VoIP Nortel IP Phone 1150E User Guide (CICM) NN10300-025 04.01 Standard 24 April 2009

#### <span id="page-17-0"></span>**Assign**

Use the Assign menu to:

- define the key type
- enable and disable the Inbox

IP Phone 1150E has only one page of feature keys. The Autoscroll feature is therefore not supported.

See ["Using the Assign menu" \(page 65\).](#page-64-0)

#### **Label**

Use the Label item to change a label associated with a feature key.

See ["Labeling a feature key" \(page 68\).](#page-67-0)

#### **Options**

Use the Options menu to:

- define your default feature
- enable the Outbox feature

IP Phone 1150E displays only one page of features. The Auto Hide feature is therefore not supported.

See ["Using the Options menu" \(page 68\)](#page-67-0).

#### **Reset**

Use the Reset item to reset the feature keys to the default settings.

See ["Resetting the feature key to the default settings" \(page 69\).](#page-68-0)

#### **ACD Keys**

Use the ACD Keys item to view the features assigned to the Automatic Call Distribution (ACD) keys. You can not perform edits; the ACD Keys menu is read-only.

See ["Viewing features assigned to the ACD keys" \(page 71\).](#page-70-0)

#### **Language**

Use the Language item to select the language used in the display.

See ["Selecting the language" \(page 73\)](#page-72-0).

#### <span id="page-18-0"></span>**Time**

Use the Time menu to:

- select a time zone
- enable or disable Daylight Saving Time
- select the format used to display the time
- select the format used to display the date
- reset the time to the defaults

See ["Using the Time menu" \(page 75\)](#page-74-0).

#### **User**

Use the User menu to:

- view your user name
- view your login type
- enable or disable auto login feature
- change your password

See ["Using the User menu" \(page 79\).](#page-78-0)

#### **History**

Use History menu to:

- reset the Inbox
- reset the Outbox

See ["Resetting the Inbox" \(page 94\)](#page-93-0) and ["Resetting the Outbox" \(page 97\)](#page-96-0).

#### **Diagnostics**

Use the Diagnostics item to test the local mode.

See ["Testing the local mode" \(page 83\)](#page-82-0).

#### **Upgrade**

Use the Upgrade item to perform a firmware upgrade. This item appears in the menu only if a firmware upgrade is available.

See ["Performing a firmware upgrade" \(page 85\).](#page-84-0)

Carrier VoIP Nortel IP Phone 1150E User Guide (CICM) NN10300-025 04.01 Standard 24 April 2009

## <span id="page-19-0"></span>**Menu hierarchy**

**Figure 3 IP Phone 1150E menu hierarchy**

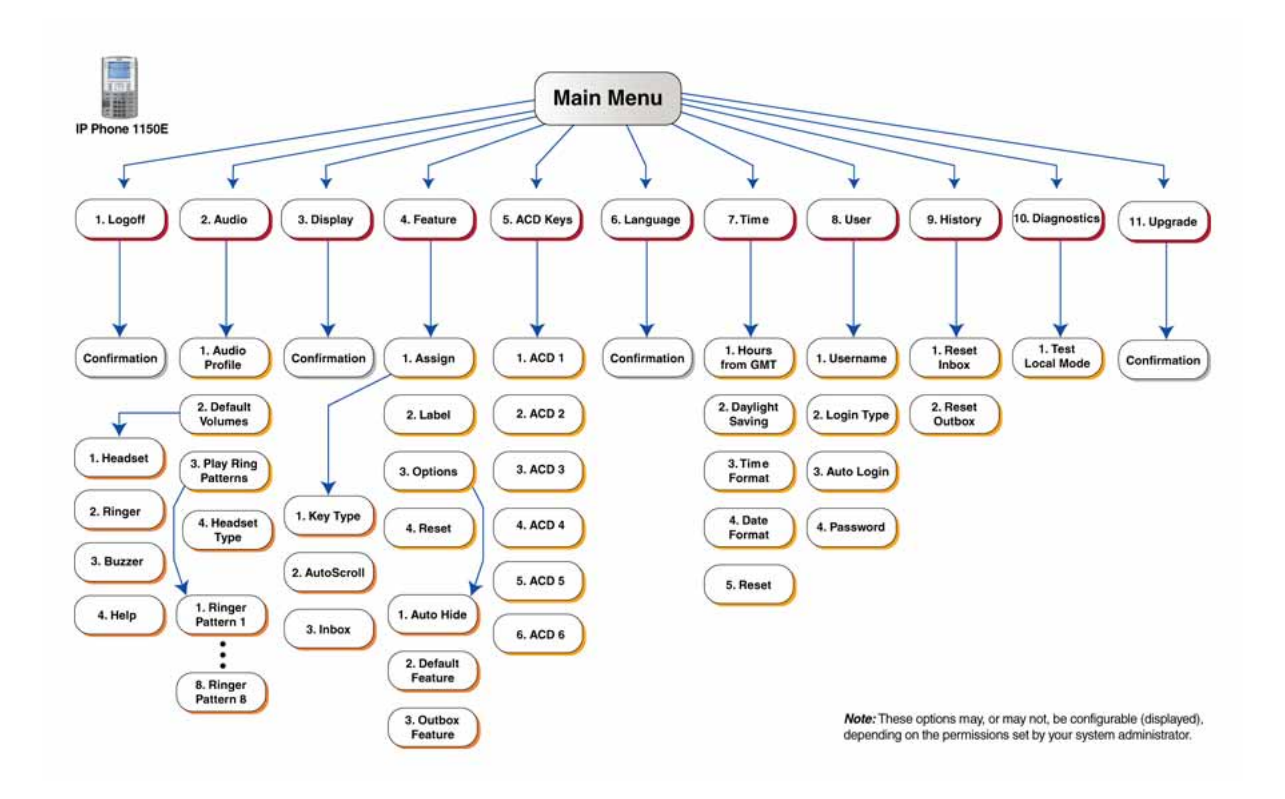

#### **How to use the navigation keys**

The IP Phone terminal has navigation keys that you use to navigate the menus and to help you to enter text in the display. See [Figure 1 "IP Phone](#page-9-0) [1150E components" \(page 10\)](#page-9-0) for the location of these keys.

When the menu system is active, the navigation keys behave this way:

- up—return to the previous menu item. When entering text, press the up key to move the cursor to the home position.
- down—go to the next menu item. When entering text, press the down key to move the cursor to the end of the text.
- left/right—active when you can enter text. To move the cursor to the left, press the left key. Press the right key to move the cursor to the right.
- send key—located in the middle of the navigation keys, press to select the menu item.

## <span id="page-20-0"></span>**Connecting the IP Phone to the LAN**

Follow this procedure to connect the terminal to the Local Area Network (LAN), and to a power source.

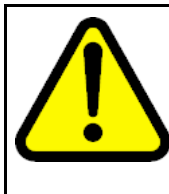

### **CAUTION**

**Risk of equipment damage** Do not plug the IP Phone into a regular telephone jack. This causes severe damage to the terminal. Consult your system administrator to ensure that you plug your telephone into a 10/100BaseT Ethernet jack.

#### **Prerequisites**

- IP Phones can be powered by an AC adapter or over a LAN. Contact your installation technician to identify the correct power option.
- See [Figure 4 "IP Phone 1150E connectors" \(page 22\)](#page-21-0) for the location of the connectors on the back of the IP Phone.

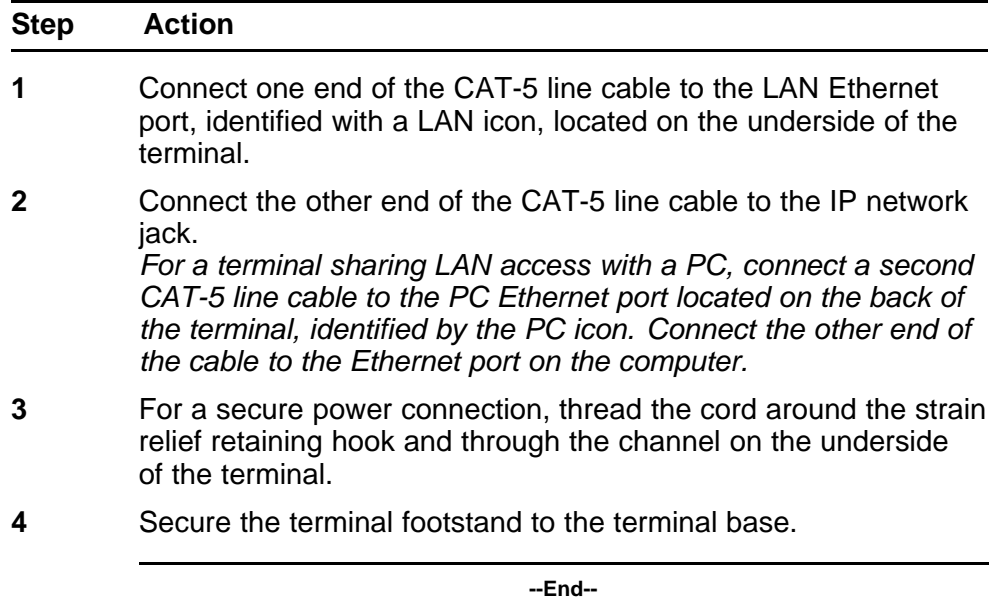

Carrier VoIP Nortel IP Phone 1150E User Guide (CICM) NN10300-025 04.01 Standard 24 April 2009

## <span id="page-21-0"></span>**Procedure job aid**

**Figure 4 IP Phone 1150E connectors**

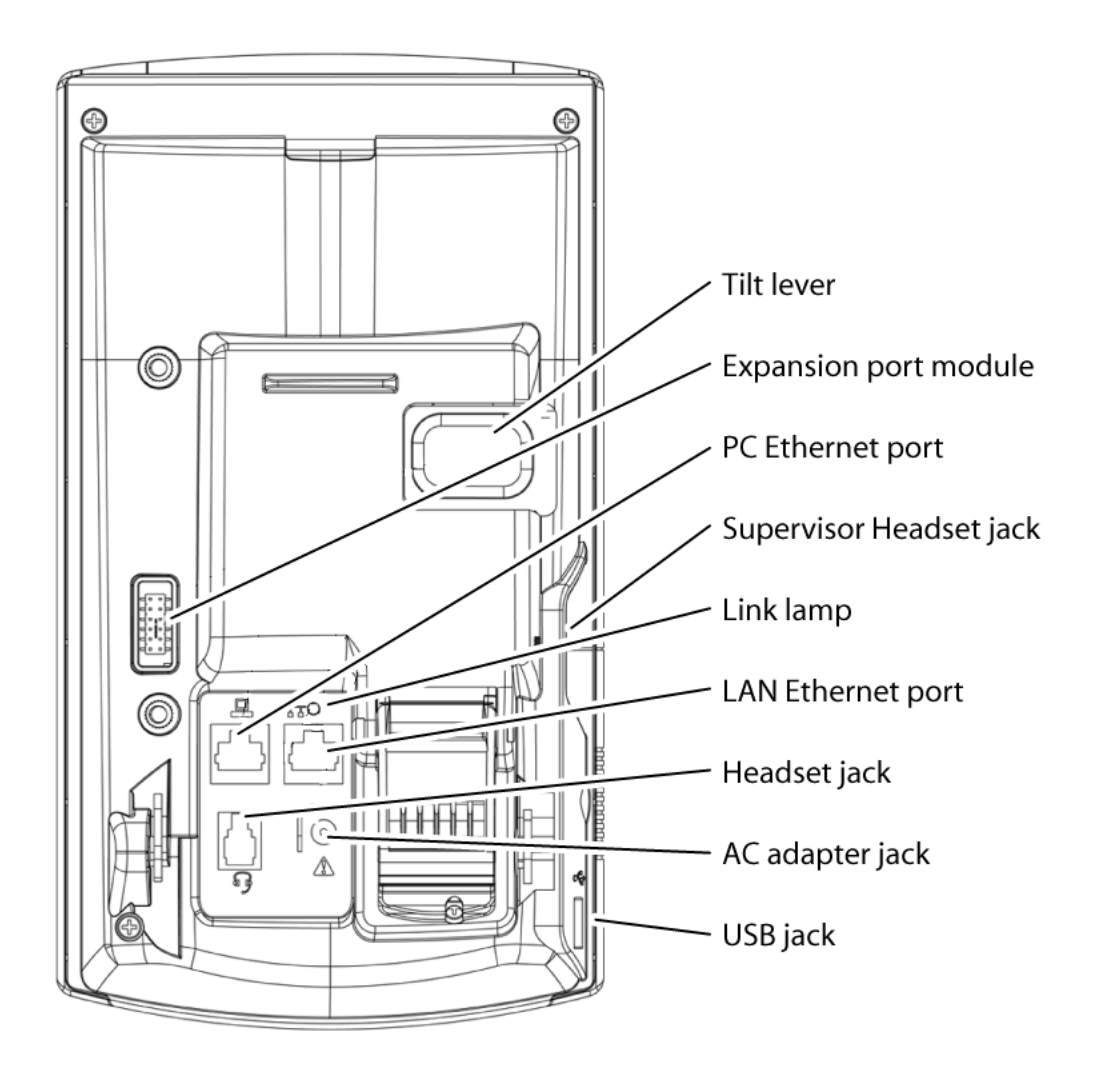

# <span id="page-22-0"></span>**Logging on**

#### **Logging on to the network**

Follow this procedure to log on to the network. If the Centrex IP Client Manager (CICM) is set up as part of a group of CICMs, you can choose which CICM to connect to. After you select a gateway, the terminal directs itself at that CICM and the Username screen appears.

If a firmware upgrade for the IP Phone is available, the system prompts you to upgrade when you log on. If the firmware level is between the minimum and maximum level set by the administrator, Yes and No options appear on the soft keys. If the terminal is below the minimum level, the only option available is Yes. You cannot log on until you perform the upgrade.

To perform an upgrade, see ["Performing a firmware upgrade" \(page 85\)](#page-84-0).

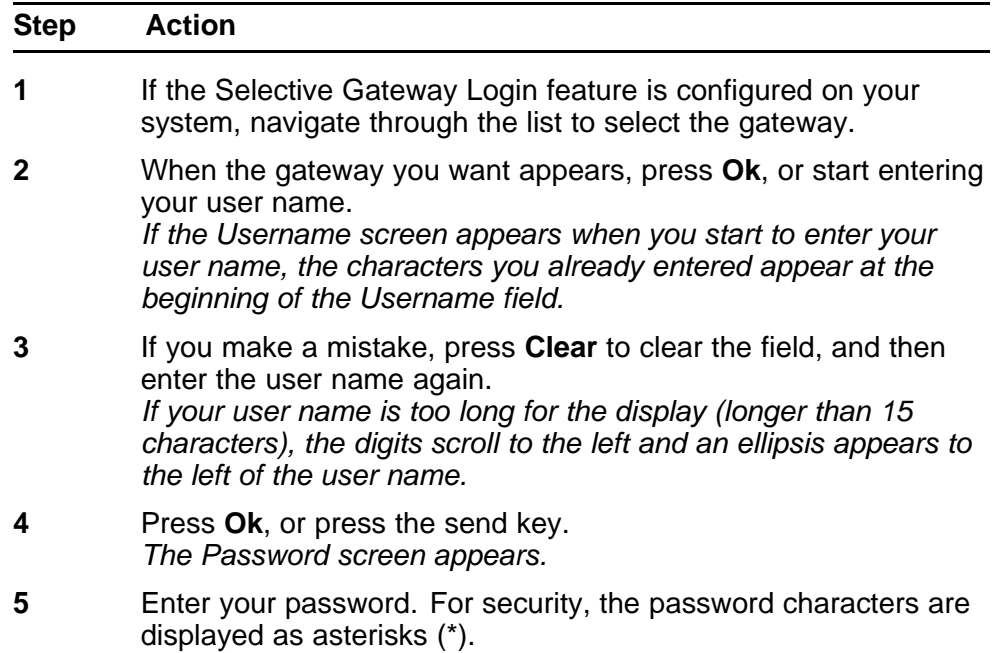

- <span id="page-23-0"></span>**6** If you make an error, press **Clear** to clear the field, and then enter the password again.
- **7** Press **Ok**, or press the send key. *You are logged on and the Menu screen appears.*

**--End--**

## **Logging on to the ACD queue**

Follow this procedure to log on to the Automatic Call Distribution (ACD) queue.

You may be prompted to enter an Agent ID when you log on. Agent IDs are configured by the system administrator. Contact your system administrator for more information.

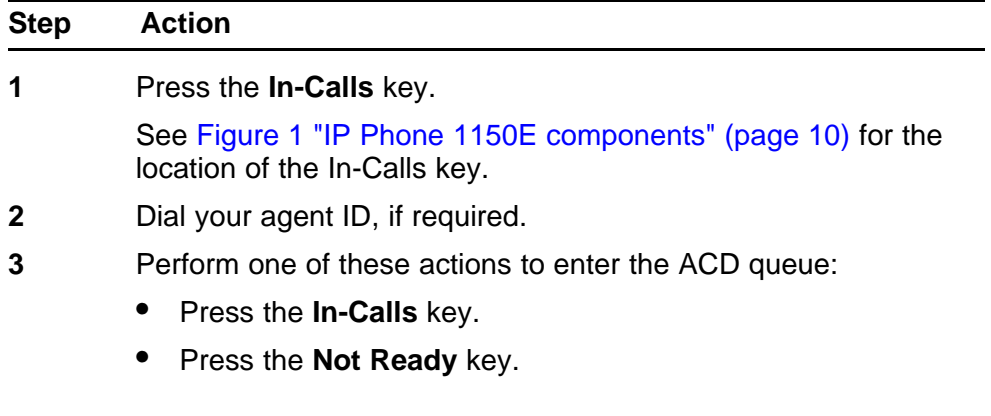

**--End--**

# <span id="page-24-0"></span>**Logging off**

### **Logging off from the network**

Follow this procedure to log off from the network.

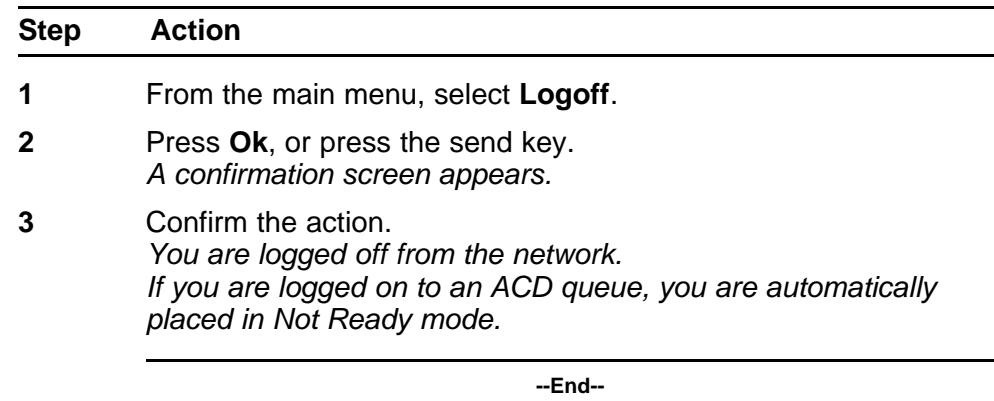

## **Logging off the ACD queue**

Follow this procedure to log off the Automatic Call Distribution (ACD) queue.

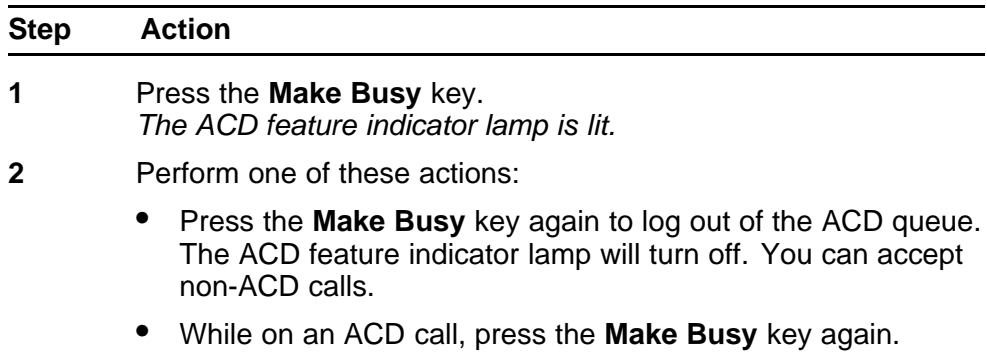

You are automatically logged out of the queue when the call is finished.

**--End--**

## <span id="page-26-0"></span>**Using a handset**

The 1150E is not shipped with a handset. A handset is available as a hardware option for the phone.

The handset is plugged into the headset jack. See [Figure 4 "IP Phone](#page-21-0) [1150E connectors" \(page 22\)](#page-21-0) for location of the headset jack.

## <span id="page-28-0"></span>**Agent features**

Follow these procedures to use the agent features. See ["ACD keys" \(page](#page-13-0) [14\)](#page-13-0) for a description of the agent keys.

The availability of each Automatic Call Distribution (ACD) feature is dependant on the Centrex feature provisioned on the user's line. Contact your system administrator for more information.

#### **Navigation**

- "Using the Activity feature" (page 29)
- ["Answering an ACD call" \(page 30\)](#page-29-0)
- ["Ending an ACD call" \(page 30\)](#page-29-0)
- ["Using the Emergency feature" \(page 31\)](#page-30-0)
- ["Using the Not Ready feature" \(page 31\)](#page-30-0)
- ["Using the Make Set Busy feature" \(page 32\)](#page-31-0)
- ["Answering a call from the supervisor" \(page 32\)](#page-31-0)
- ["Calling the supervisor" \(page 33\)](#page-32-0)
- ["Using the Walkaway feature" \(page 33\)](#page-32-0)

#### **Using the Activity feature**

Follow this procedure to record call activities.

The Activity key is defaulted to Line of Business (LOB) on Centrex IP Client Manager (CICM). The feature allows you to record the type of activity you are performing. The types of activities that are recorded include:

- type of call
- number of calls
- <span id="page-29-0"></span>• holding times for calls
- length of time spent on a call

Each activity is associated with a three-digit code, entered for each call. The codes are configured by the system administrator. Contact your system administrator for more information.

See [Figure 1 "IP Phone 1150E components" \(page 10\)](#page-9-0) for the location of the Activity key.

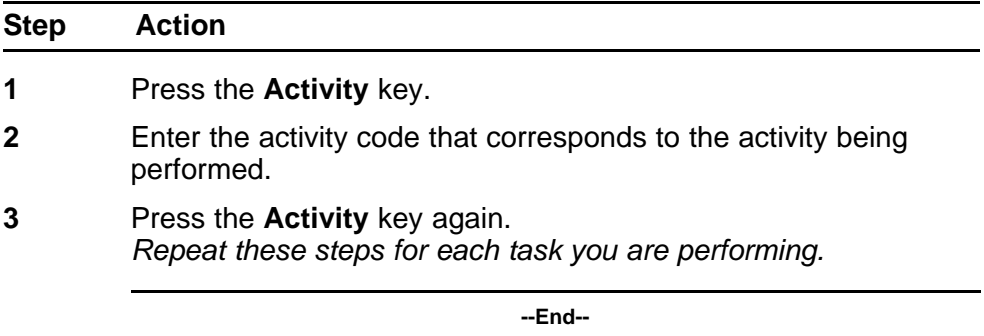

#### **Answering an ACD call**

Follow this procedure to answer an Automatic Call Distribution (ACD) call.

The In-Calls key is the main ACD extension. It allows you to answer the next queued call on the primary directory number (DN). See [Figure 1 "IP](#page-9-0) [Phone 1150E components" \(page 10\)](#page-9-0) for the location of the In-Calls key.

To make and accept calls that are not ACD calls, your network administrator must configure one or more non-ACD DNs the IP Phone 1150E. See ["Making a non-ACD call" \(page 43\).](#page-42-0)

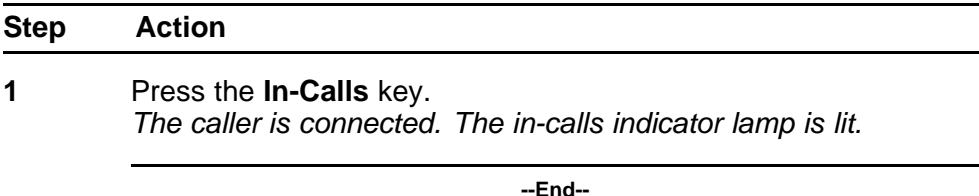

### **Ending an ACD call**

Follow this procedure to end an ACD call.

Carrier VoIP Nortel IP Phone 1150E User Guide (CICM) NN10300-025 04.01 Standard 24 April 2009

<span id="page-30-0"></span>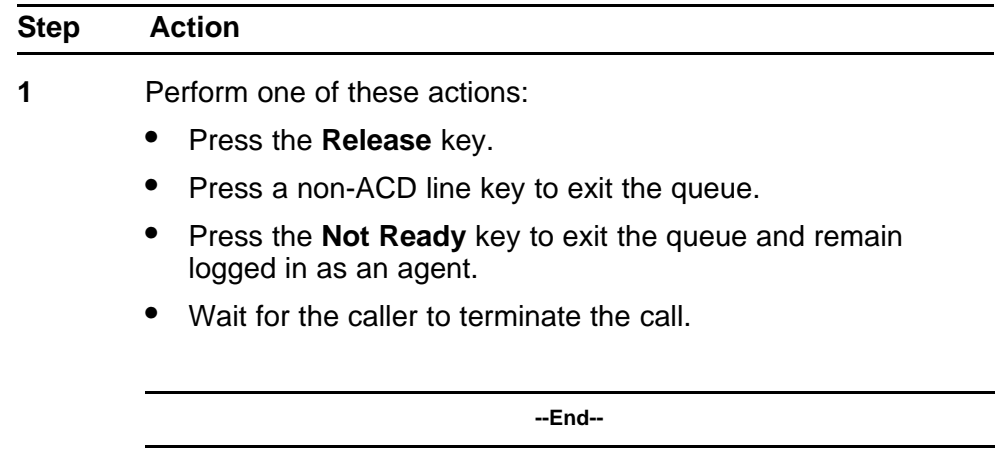

### **Using the Emergency feature**

Follow this procedure to contact the supervisor in an emergency situation.

The display shows information about the call. Before you press the Emergency key, it is recommended that you record this information for future reference.

See [Figure 1 "IP Phone 1150E components" \(page 10\)](#page-9-0) for the location of the Emergency key.

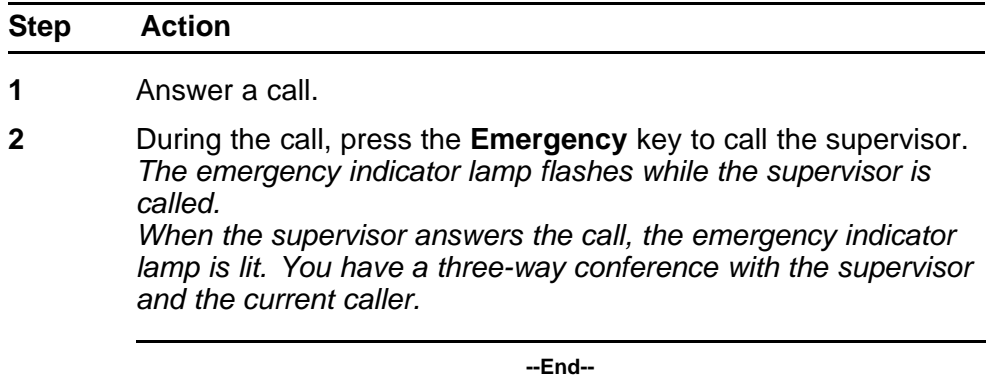

#### **Using the Not Ready feature**

Follow this procedure to leave the Automatic Call Distribution (ACD) queue for a short time without logging out of the queue.

See [Figure 1 "IP Phone 1150E components" \(page 10\)](#page-9-0) for the location of the Not Ready key.

> Carrier VoIP Nortel IP Phone 1150E User Guide (CICM) NN10300-025 04.01 Standard 24 April 2009

<span id="page-31-0"></span>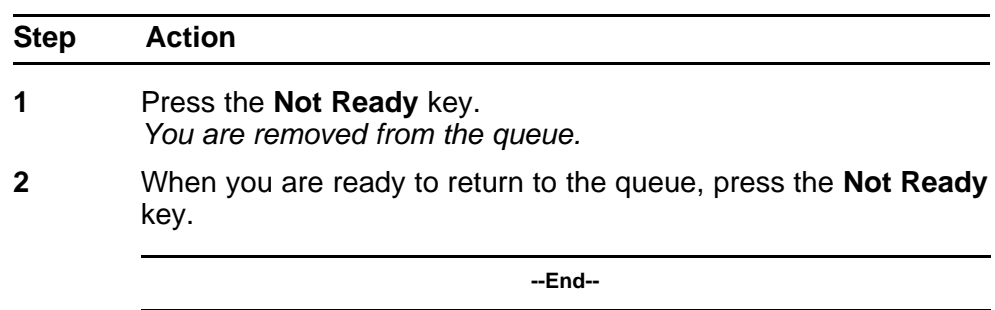

### **Using the Make Set Busy feature**

Follow this procedure to make your line appear busy to all callers. You are automatically logged out of the Automatic Call Distribution (ACD) group and not presented with calls.

You must log back in to the ACD group to be presented with calls. See ["Logging on to the ACD queue" \(page 24\)](#page-23-0).

When all agents have the Make Set Busy feature activated, the ACD group is automatically put into Night Service. See ["Using the Night Service](#page-38-0) [feature" \(page 39\).](#page-38-0)

See [Figure 1 "IP Phone 1150E components" \(page 10\)](#page-9-0) for the location of the Make Set Busy key.

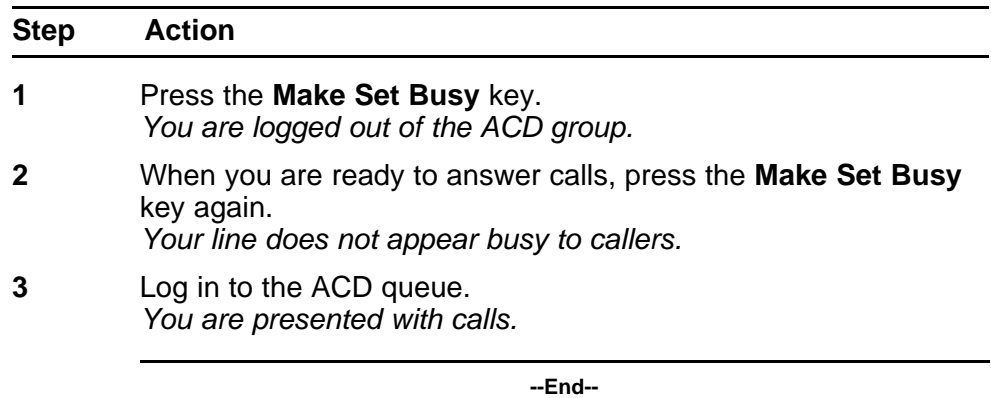

### **Answering a call from the supervisor**

Follow this procedure to answer a call from the supervisor.

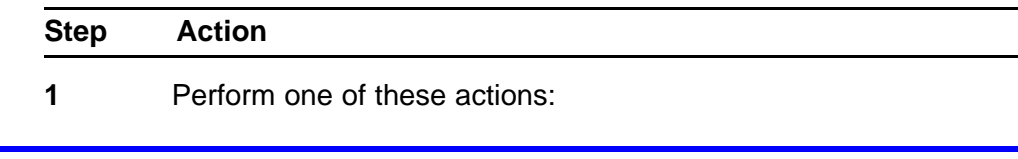

- <span id="page-32-0"></span>• When your phone rings and the supervisor indicator lamp flashes, press the **Supervisor** key.
- When you are on a call and you hear a buzz and the supervisor indicator lamp flashes, do the following:
	- Press the **Hold** key.
	- Press the **Supervisor** key.
- **2** Press the **In-Calls** key to return to the ACD call.

**--End--**

#### **Calling the supervisor**

Follow this procedure to call the supervisor. If you are on a call, that call is automatically put on hold.

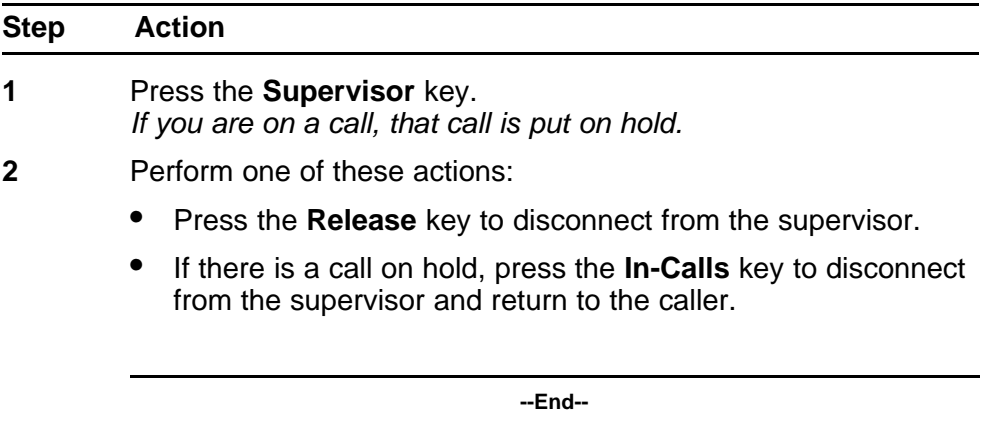

#### **Using the Walkaway feature**

Follow this procedure when you need to walk away from your desk.

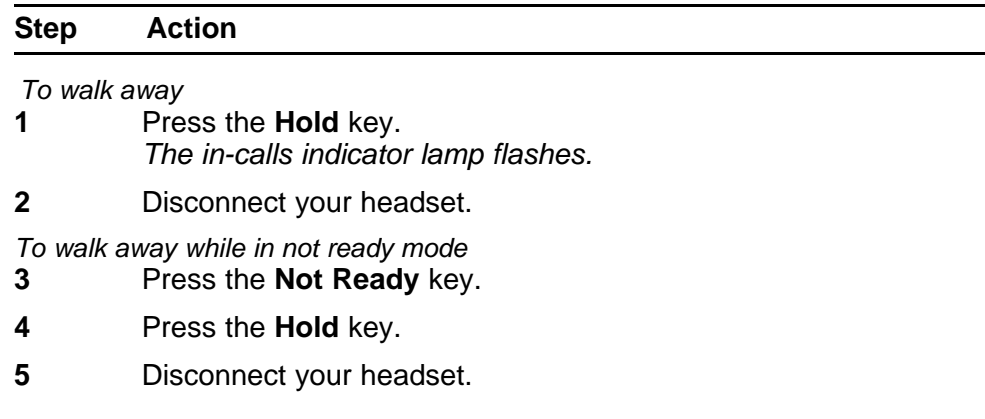

*To return*

**6** Connect the headset.

- *The walkaway feature is deactivated. You are in not-ready mode.*
- **7** Press the **In-Calls** key next to the flashing indicator. *You are ready to answer calls. If a caller disconnects before you deactivate the walkaway feature, the not-ready indicator flashes.*

**--End--**

## <span id="page-34-0"></span>**Supervisor features**

You may order an optional kit that provides labeled key caps to replace the default Automatic Call Distribution (ACD) keys. The administrator configures these keys on a per user basis. The kit provides a key cap for each of the following supervisor-specific features:

- Call Agent
- Answer Agent
- Answer Emergency Call
- Talk/Listen Agent
- Display Queue

From the main menu, you can view the features assigned to the ACD keys. See ["Viewing features assigned to the ACD keys" \(page 71\).](#page-70-0)

#### **Navigation**

- ["Agent Status Lamp" \(page 36\)](#page-35-0)
- ["Using the Answer Agent feature" \(page 36\)](#page-35-0)
- ["Answering an emergency" \(page 36\)](#page-35-0)
- ["Calling an agent" \(page 37\)](#page-36-0)
- ["Observing an agent" \(page 37\)](#page-36-0)
- ["Using the Forced Agent Availability feature" \(page 38\)](#page-37-0)
- ["Using the Talk/Listen feature" \(page 38\)](#page-37-0)
- ["Using the Interflow feature" \(page 39\)](#page-38-0)
- ["Using the Night Service feature" \(page 39\)](#page-38-0)
- ["Viewing agent status" \(page 39\)](#page-38-0)
- ["Viewing queue status" \(page 40\)](#page-39-0)
- ["Display Queue status indicator" \(page 41\)](#page-40-0)

## <span id="page-35-0"></span>**Agent Status Lamp**

The Agent Status Lamp feature allows the supervisor to connect to an agent, or monitor the status of an agent's call without interfering with the call.

The following table shows the meaning of the LCD indicator associated with the Agent Status Lamp.

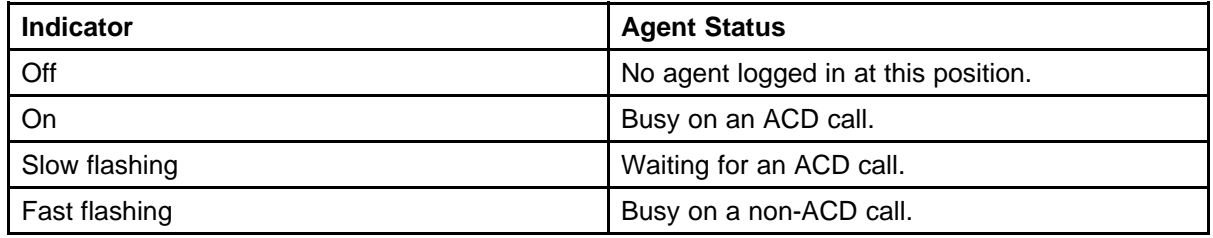

### **Using the Answer Agent feature**

Follow this procedure to answer an agent call.

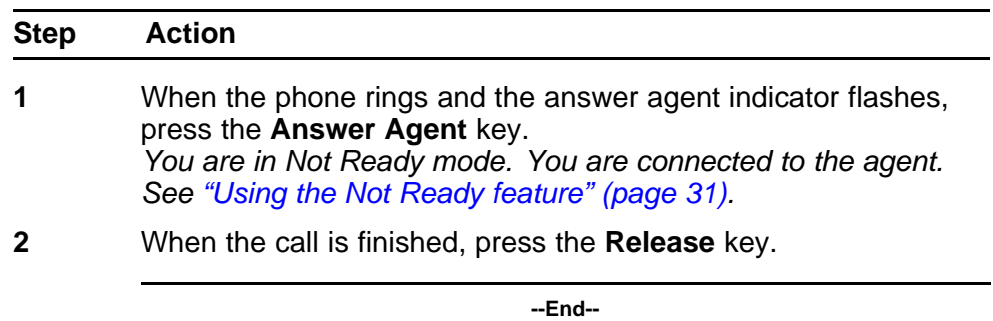

### **Answering an emergency**

Follow this procedure to answer an emergency call.

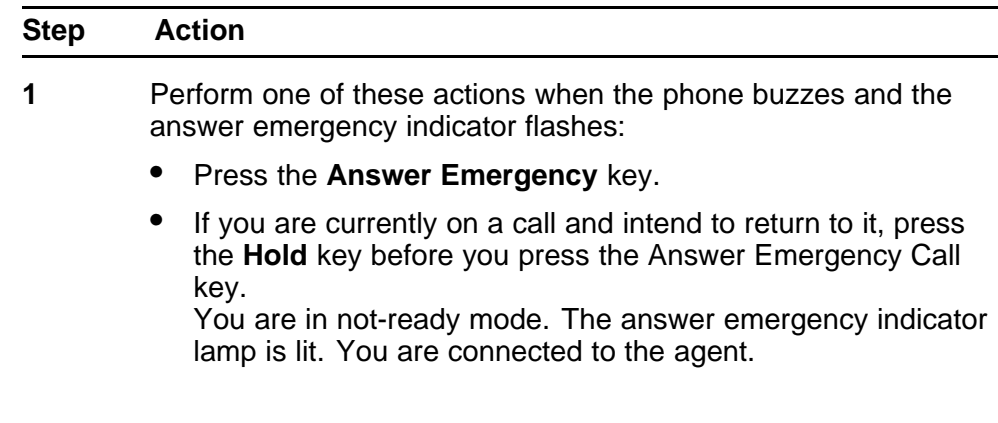
**2** Press the **Release** key.

**--End--**

## **Calling an agent**

Follow this procedure to call an agent.

You have the option to enter the agent's ID, or use the key assigned to the agent. Agent IDs are configured by the system administrator. Contact your system administrator for more information. Each agent may be assigned to an Agent Status Lamp. See ["Agent Status Lamp" \(page 36\)](#page-35-0) for more information.

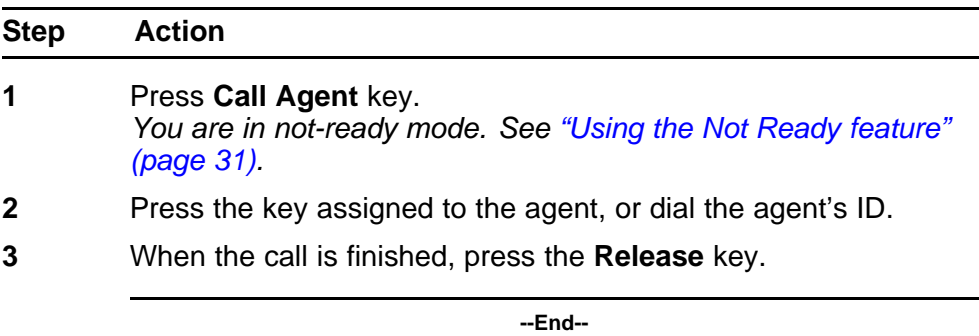

## **Observing an agent**

Follow this procedure to monitor a call between an agent and a caller, without the agent or the caller knowing the call is being monitored.

Use the Call Agent feature to participate in the call.

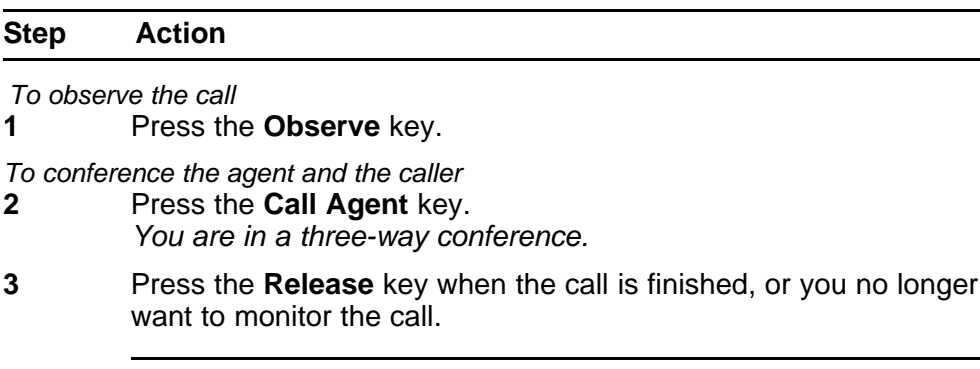

**--End--**

# **Using the Forced Agent Availability feature**

Follow this procedure to force an Automatic Call Distribution (ACD) agent from the Not Ready state. The agent is now available to take calls. See ["Using the Not Ready feature" \(page 31\).](#page-30-0)

You have the option to enter an Agent ID. Agent IDs are configured by the system administrator. Contact your system administrator for more information.

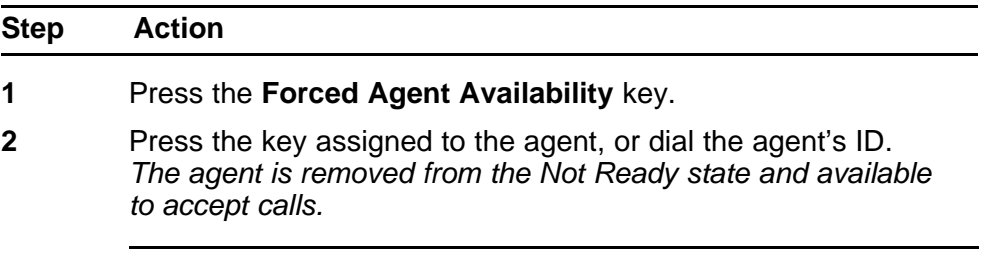

**--End--**

## **Using the Talk/Listen feature**

Follow this procedure to talk with an agent or mute the call and listen only, from an Automatic Call Distribution (ACD) terminal.

See [Figure 1 "IP Phone 1150E components" \(page 10\)](#page-9-0) for the location of the Talk/Listen key. See [Figure 4 "IP Phone 1150E connectors" \(page](#page-21-0) [22\)](#page-21-0) for the location of the supervisor headset jack.

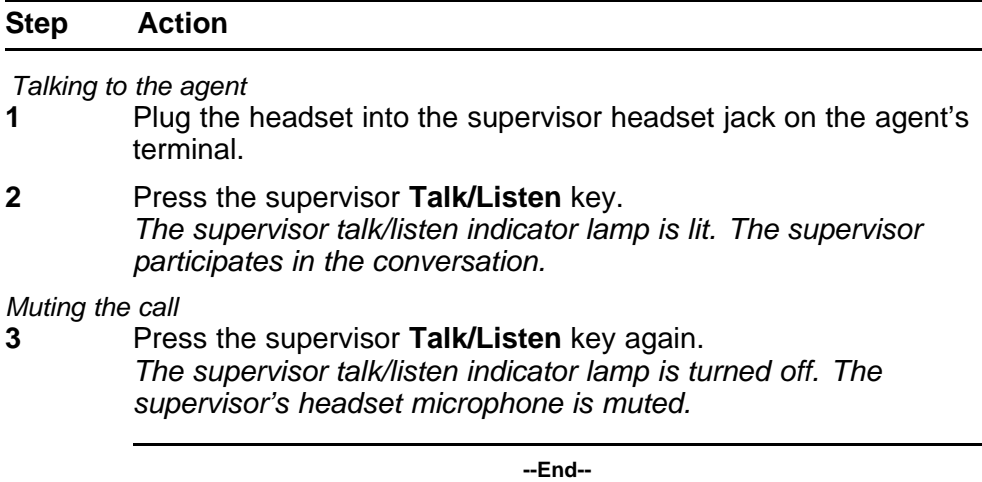

## **Using the Interflow feature**

Follow this procedure to temporarily transfer calls from one queue to another queue.

When the call backlog or the waiting time in the queue exceeds a set threshold, the Interflow feature forwards calls to another queue. Interflow is activated by the supervisor when the waiting time for the queue exceeds the predefined threshold.

When Night Service is activated, Interflow cannot be activated. If Interflow is operational when Night Service is activated, Interflow is canceled. See "Using the Night Service feature" (page 39).

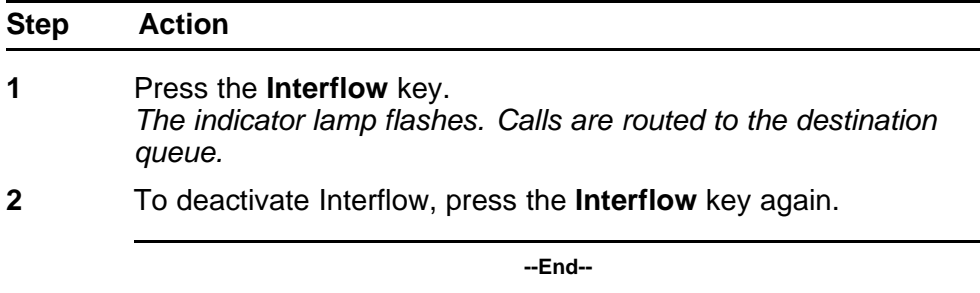

## **Using the Night Service feature**

Follow this procedure to use the Night Service feature.

When Night Service is activated, Interflow cannot be activated. See "Using" the Interflow feature" (page 39).

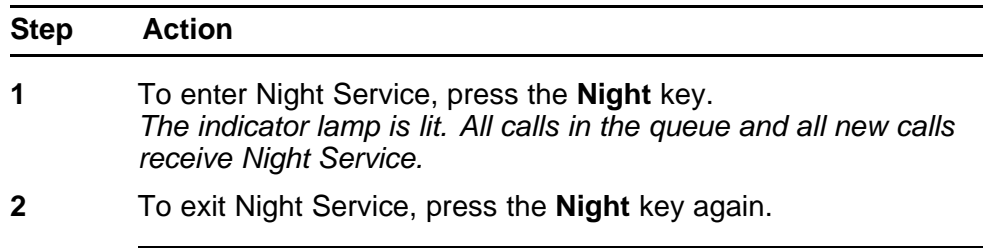

**--End--**

## **Viewing agent status**

Follow this procedure to display current information about the Automatic Call Distribution (ACD) agents. The information is displayed for 12 seconds, or until another feature key is pressed.

> Carrier VoIP Nortel IP Phone 1150E User Guide (CICM) NN10300-025 04.01 Standard 24 April 2009

The supervisor uses the Display Agent feature to monitor the status of all agents with agent keys assigned to them.

Agents in the Not Ready state will be counted as busy on ACD calls or non-ACD calls, as specified by the system administrator.

The following status information is displayed on the LCD:

- the number of active agents on ACD calls
- the number of idle agents
- the number of agents in not ready mode
- the number of unmanned sets

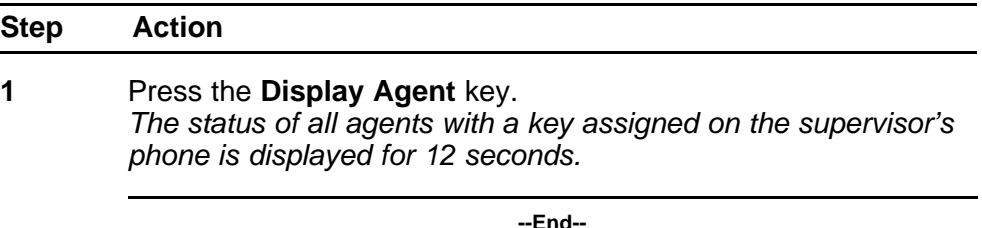

## **Viewing queue status**

Follow this procedure to view the status of calls in the Automatic Call Distribution (ACD) queue. The supervisor uses the Display Queue feature to verify that calls are being handled effectively.

The following status information is displayed on the LCD:

- the number of calls waiting in the queue
- the number of agent positions occupied for the queue
- the length of time, in seconds, that the oldest call has been waiting in the queue

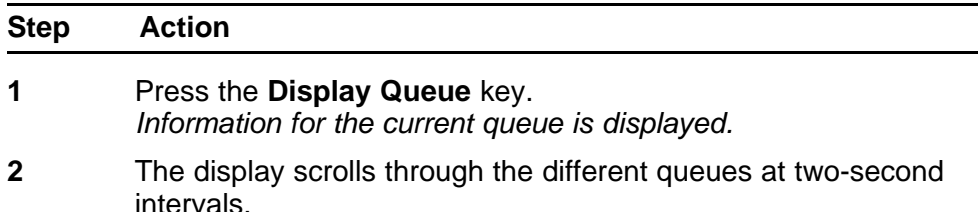

*The queues are presented in the order in which they were entered at login.*

**--End--**

# **Display Queue status indicator**

The LCD indicator associated with the Display Queue key gives an indication of the number of calls in the ACD queue.

The following table lists the four states of the LCD indicator.

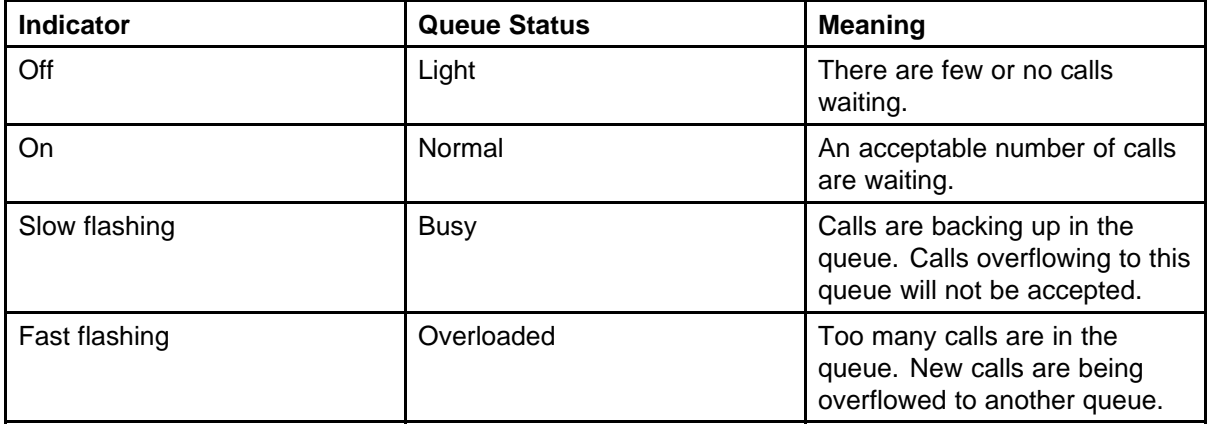

### **42** Supervisor features

# **Making a non-ACD call**

Follow these procedures to make a call that is not an Automatic Call Distribution (ACD) call.

To make and accept a call that is not an ACD call, your network administrator must configure one or more non-ACD directory numbers (DN) to your 1150E terminal. See ["Answering an ACD call" \(page 30\).](#page-29-0)

### **Navigation**

- "Making a call using predial" (page 43)
- "Editing a predialed number" (page 43)
- ["Originating a call from the Inbox or Outbox" \(page 44\)](#page-43-0)

## **Making a call using predial**

Follow this procedure to use the predial feature to make a call.

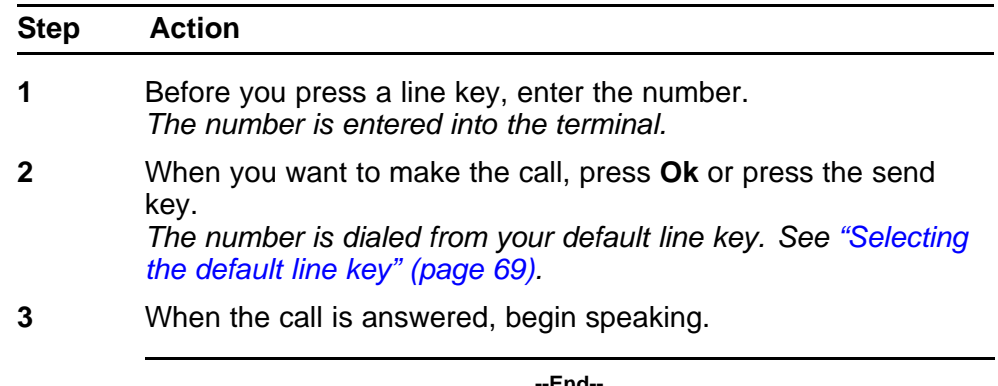

## **Editing a predialed number**

Follow this procedure to edit a number held in the predialed state.

### **Prerequisites**

<span id="page-43-0"></span>A number must be predialed.

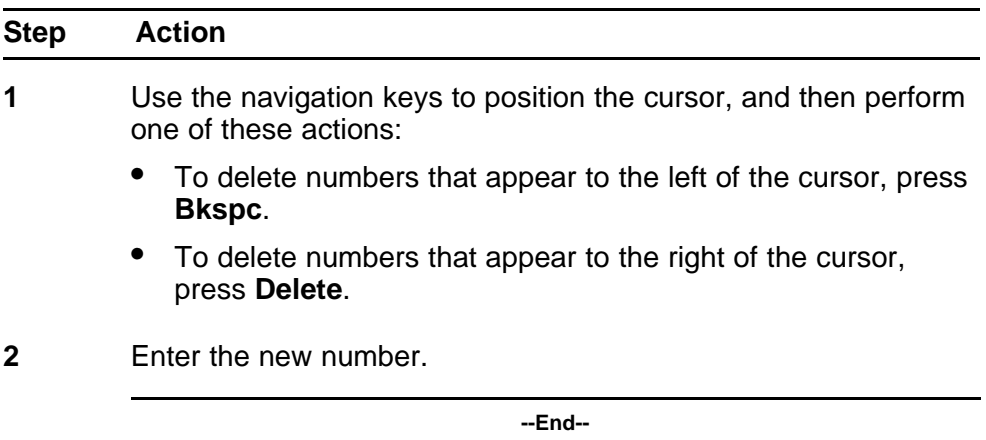

# **Originating a call from the Inbox or Outbox**

Follow this procedure to originate a call from the Inbox or Outbox.

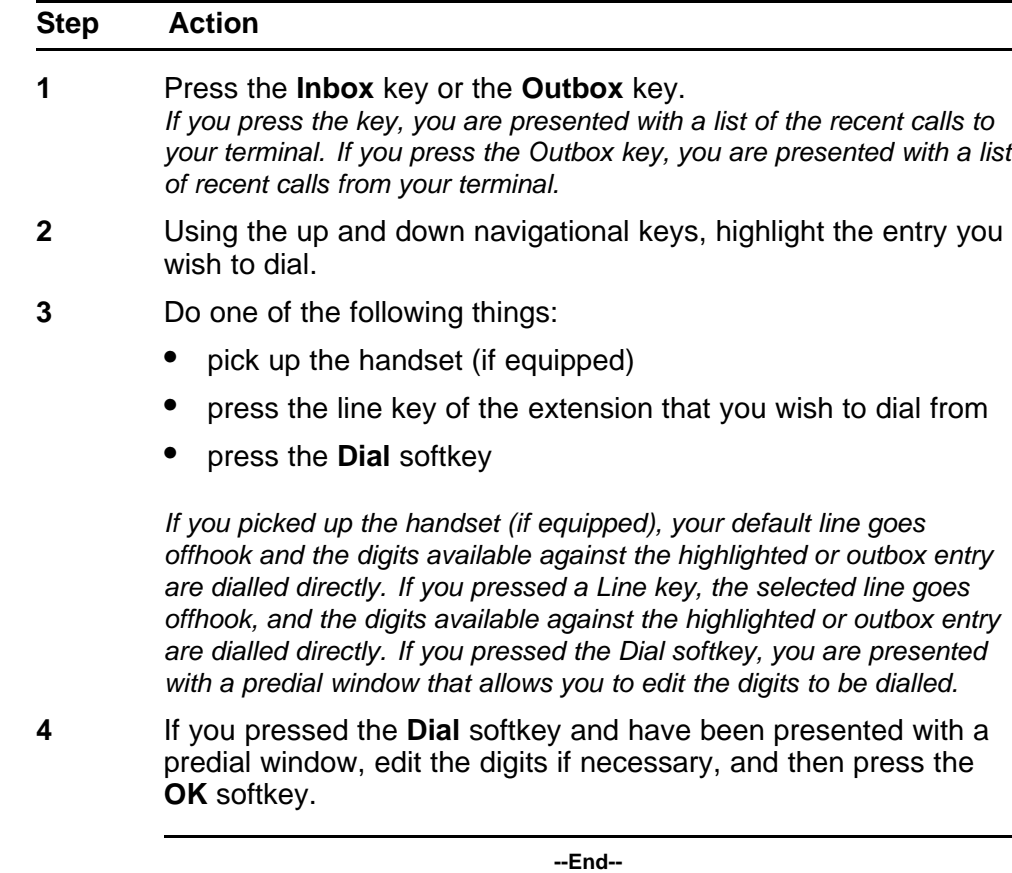

# **Answering non-ACD calls**

Follow these procedures to answer calls that are not Automatic Call Distribution (ACD) calls. Incoming calls cause the telephone to sound and the message indicator lamp to flash.

See [Figure 1 "IP Phone 1150E components" \(page 10\)](#page-9-0) for the location of the keys.

### **Navigation**

- "Answering a call" (page 45)
- "Answering a second call" (page 45)

## **Answering a call**

Follow this procedure to answer the call.

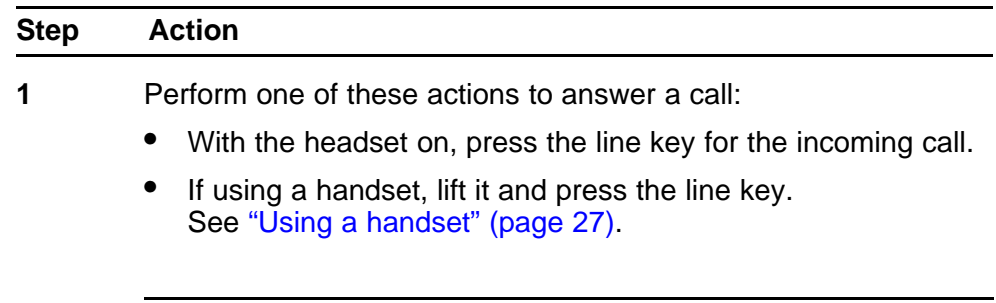

**--End--**

**Answering a second call**

Follow this procedure to answer a call when you are engaged in a call.

If another call comes in while the primary line is engaged, the phone sounds and a message indicator icon on the display flashes. While the indicator is flashing you have the opportunity to put the first call on hold and answer the second call.

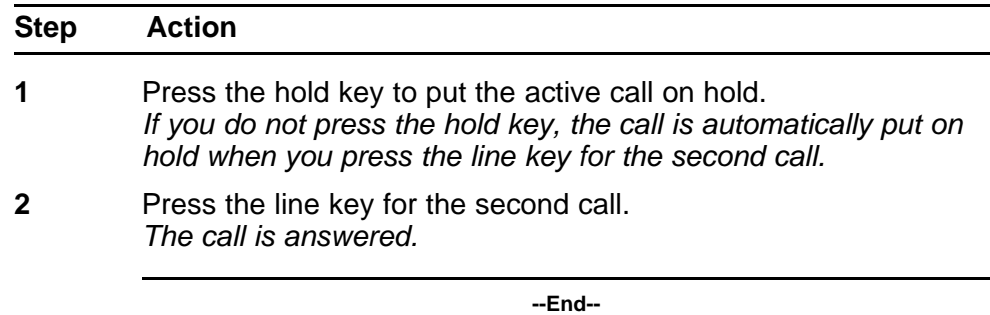

# **Ending a non-ACD call**

Follow this procedure to terminate a call.

The release key is useful for dropping out of a conference call or exiting voice mail. See [Figure 1 "IP Phone 1150E components" \(page 10\)](#page-9-0) for the location of the key.

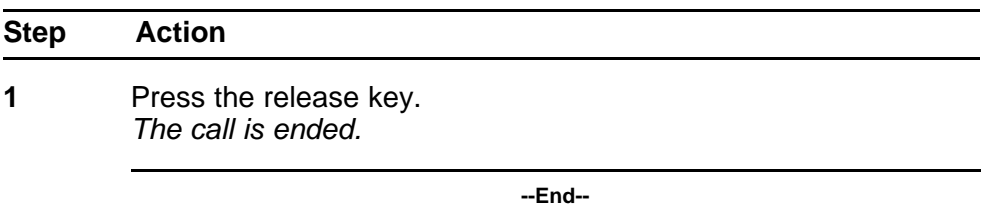

# **While on a non-ACD call**

Follow these procedures to put a call on hold, transfer a call, use the mute key, and use the conference call feature when the call is not an Automatic Call Distribution (ACD) call.

See [Figure 1 "IP Phone 1150E components" \(page 10\)](#page-9-0) for the location of the keys.

### **Navigation**

- "Using call hold" (page 49)
- "Transferring a call" (page 49)
- ["Using conference call" \(page 50\)](#page-49-0)
- ["Using the mute feature" \(page 50\)](#page-49-0)

## **Using call hold**

The Hold feature allows you to suspend the call without terminating it. Follow this procedure to use the hold feature.

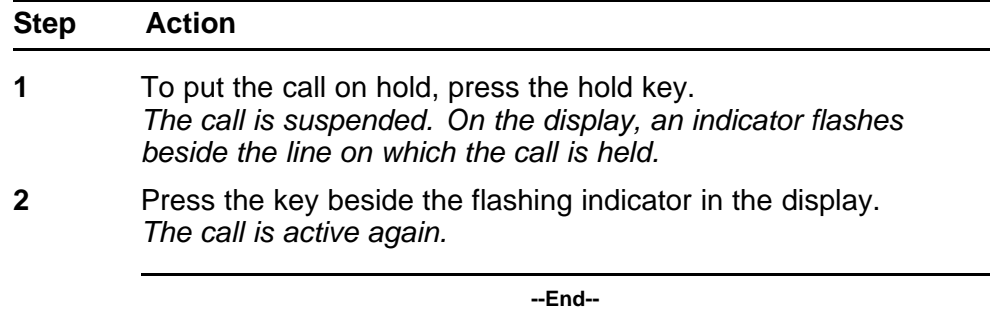

## **Transferring a call**

Follow this procedure to transfer the call to another extension.

Carrier VoIP Nortel IP Phone 1150E User Guide (CICM) NN10300-025 04.01 Standard 24 April 2009

<span id="page-49-0"></span>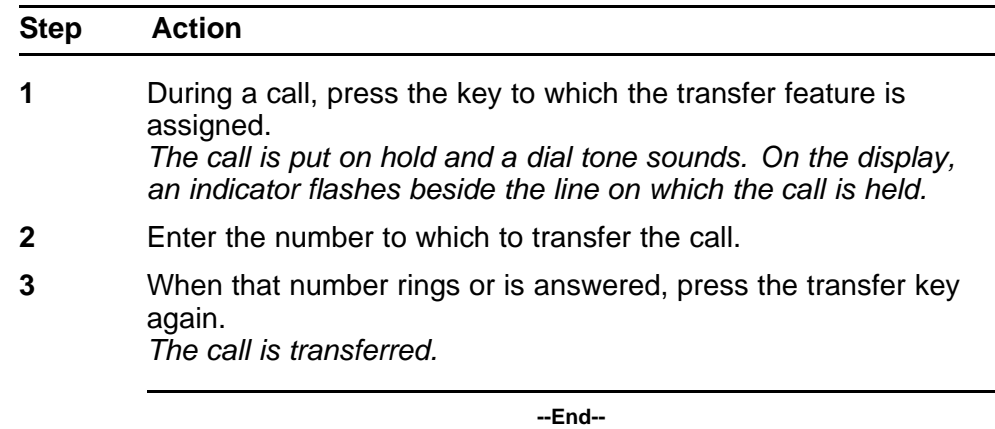

# **Using conference call**

Follow this procedure to engage in a conference call.

The Three Way Call (3WC) feature allows you to add three calls to a conference. If six-port conference is available, you can add a maximum of six calls to a conference. If six port conference is available, Conference appears beside a feature key in the display.

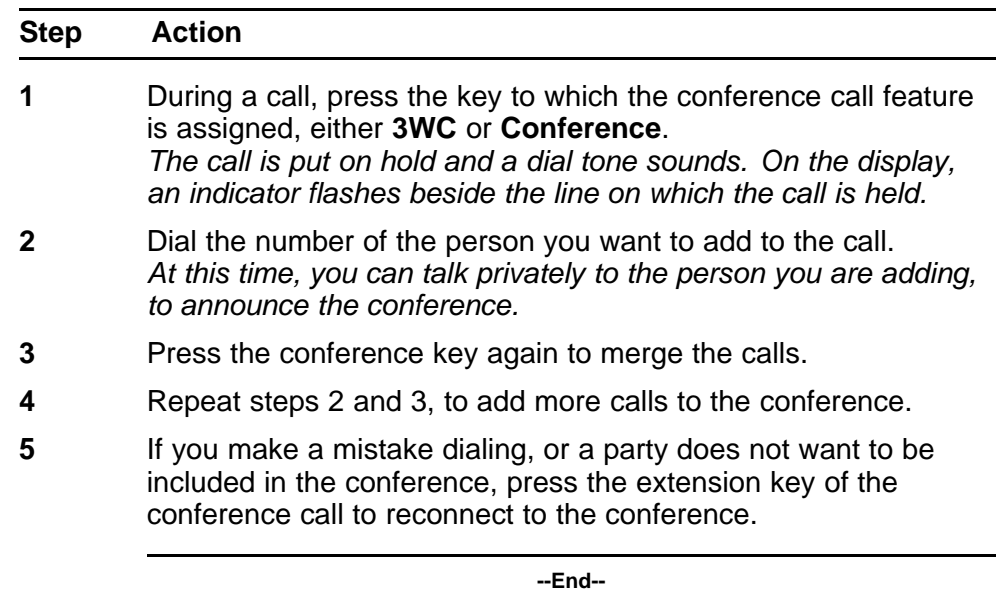

## **Using the mute feature**

Muting prevents the transmission of sounds through the microphone. Follow this procedure to use the mute feature.

> Carrier VoIP Nortel IP Phone 1150E User Guide (CICM) NN10300-025 04.01 Standard 24 April 2009

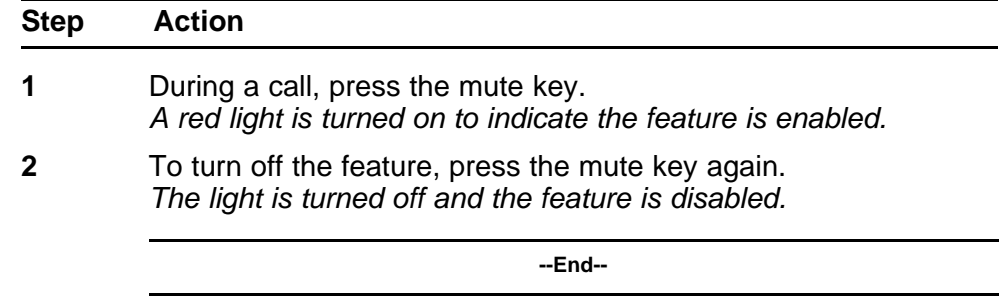

# **Using call forward**

Follow this procedure to forward calls to another IP Phone when you are away from your desk.

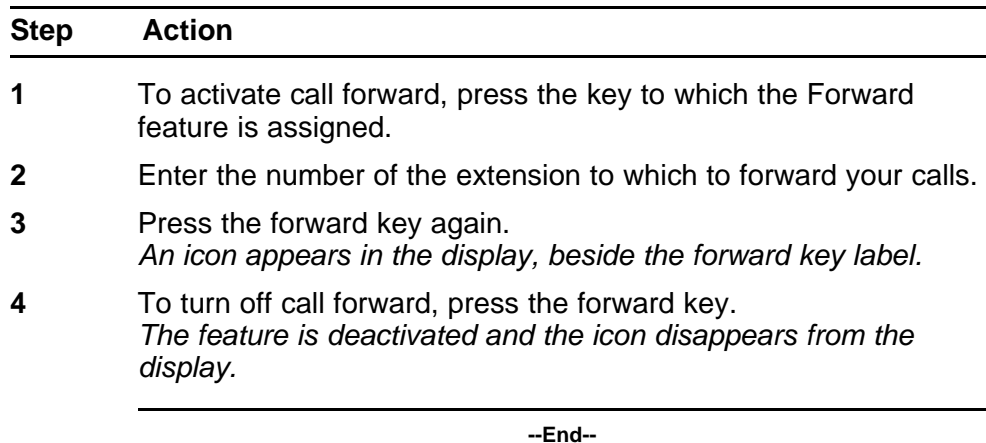

# **Navigating the menu system**

Follow the procedures in this section to access and use the menu system.

You can select menu items using shortcut keys. The shortcut key is the number on the dialpad that corresponds to the number of the menu item. Only items numbered 0 through 9 have a shortcut key.

### **Navigation**

- "Navigating the main menu" (page 55)
- ["Navigating the Audio menu" \(page 56\)](#page-55-0)
- ["Navigating the Feature menu" \(page 56\)](#page-55-0)
- ["Navigating the Time menu" \(page 57\)](#page-56-0)
- ["Navigating the User menu" \(page 57\)](#page-56-0)

# **Navigating the main menu**

Follow this procedure to navigate the main menu.

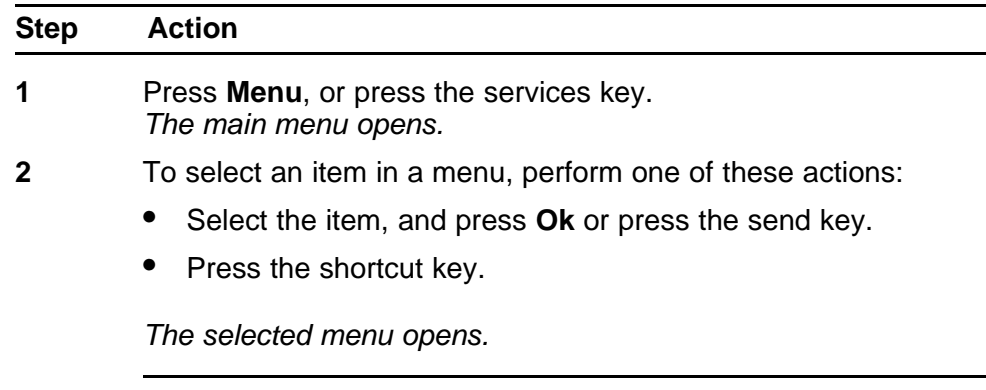

**--End--**

# <span id="page-55-0"></span>**Navigating the Audio menu**

Follow this procedure to use the Audio menu.

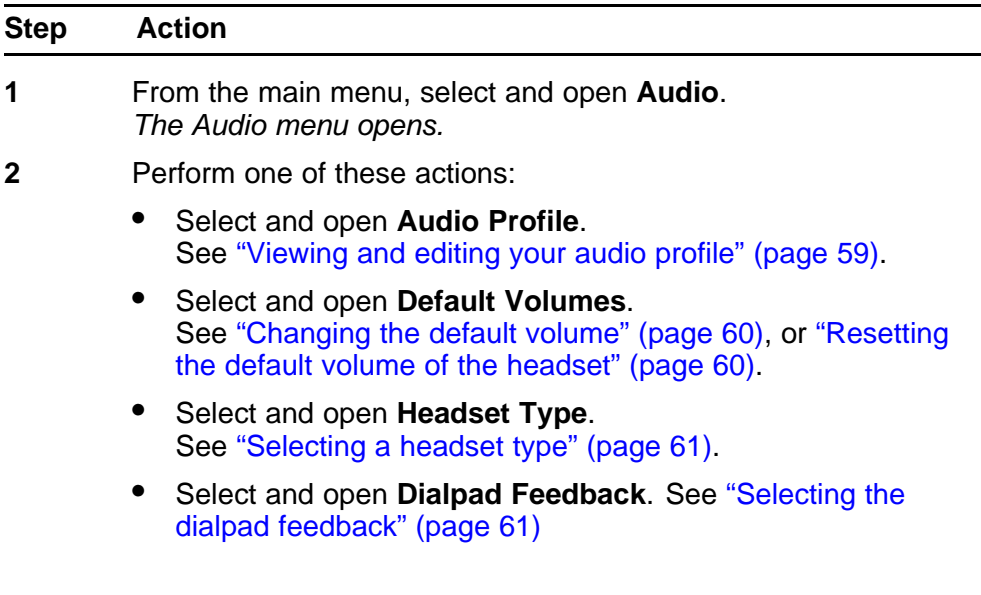

**--End--**

# **Navigating the Feature menu**

Follow this procedure to open the Feature menu.

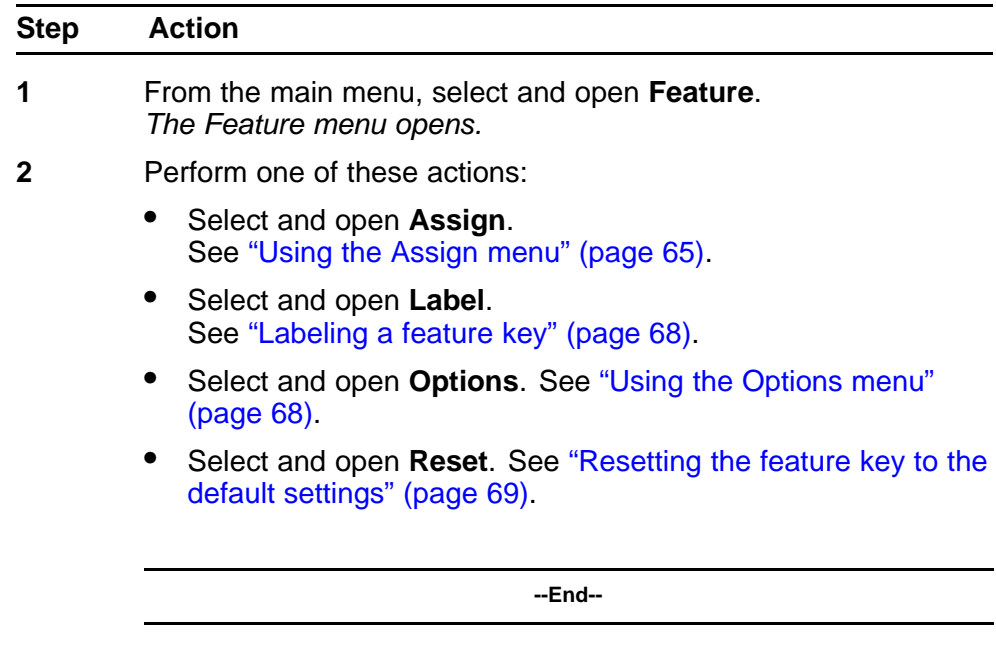

Carrier VoIP Nortel IP Phone 1150E User Guide (CICM) NN10300-025 04.01 Standard 24 April 2009

# <span id="page-56-0"></span>**Navigating the Time menu**

Follow this procedure to navigate the Time menu. Use this menu to configure the formats used by the display to show the time and date.

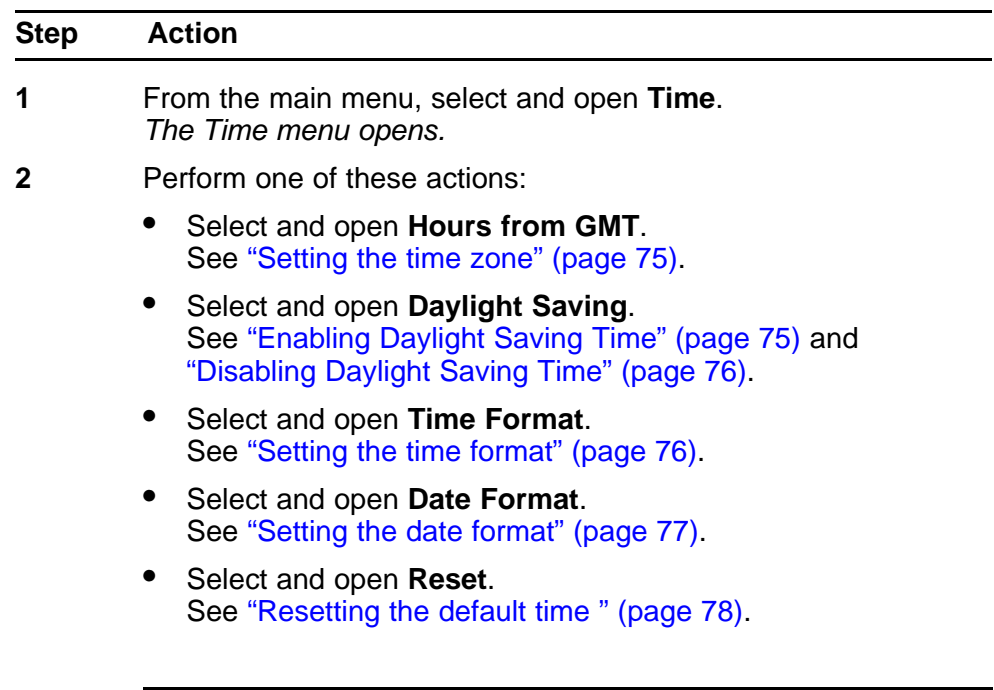

**--End--**

# **Navigating the User menu**

Follow this procedure to open the User menu.

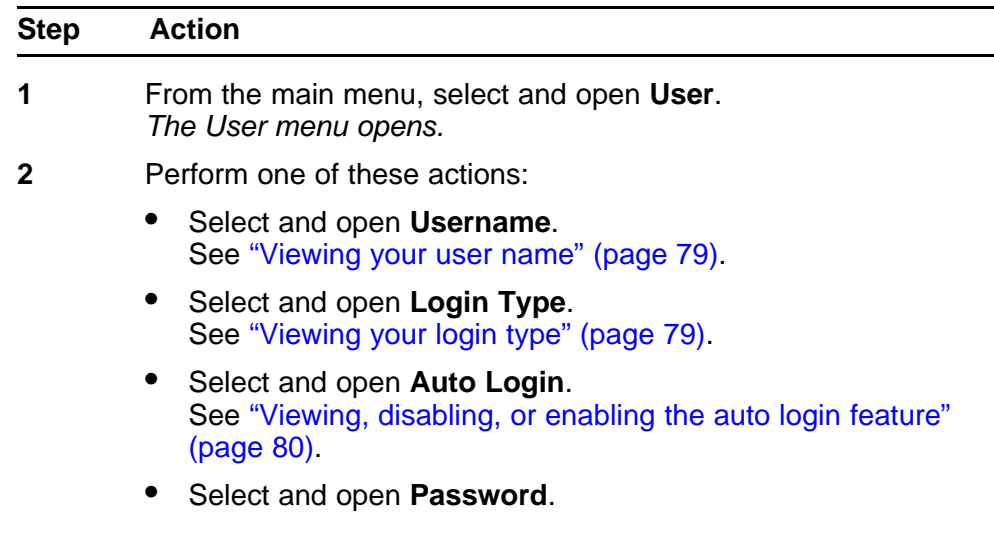

See ["Changing your password" \(page 81\)](#page-80-0).

**--End--**

# <span id="page-58-0"></span>**Using the Audio menu**

Follow these procedures to view and edit your audio settings. Your system administrator must grant you permission to edit your audio settings.

### **Navigation**

- "Viewing and editing your audio profile" (page 59)
- ["Changing the default volume" \(page 60\)](#page-59-0)
- ["Resetting the default volume of the headset" \(page 60\)](#page-59-0)
- ["Selecting a headset type" \(page 61\)](#page-60-0)
- ["Selecting the dialpad feedback" \(page 61\)](#page-60-0)

### **Viewing and editing your audio profile**

Follow this procedure to view and edit your audio profile.

The audio profiles available to you depend on those selected by the system administrator. The administrator sets various CODECs, for example, G711, G729, and Quality of Service levels. Contact your administrator for recommended profiles.

#### **Prerequisites**

You must have permission to edit the audio profile. If the administrator has granted you permission, a check mark appears beside the active profile in the display.

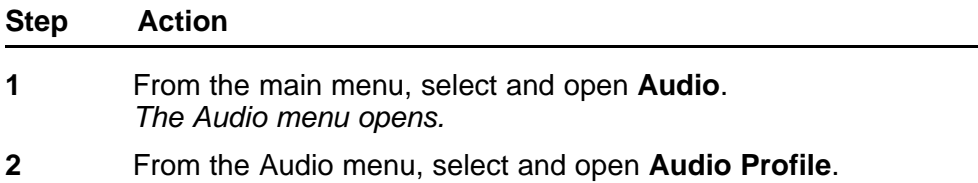

*The Profile screen appears, showing your audio profile. If you have permission to edit your profile, a check mark appears beside the active profile.*

- <span id="page-59-0"></span>**3** If you have permission, and you want to edit your audio profile, press **Ok** or press the send key. *A list of available profiles appears.*
- **4** Select the profile you want. *A check mark appears beside the selection.*
- **5** Press **Ok** or press the send key, to save the setting. *The new profile is saved and you return to the main menu.*

**--End--**

## **Changing the default volume**

Follow this procedure to change the default volume of the headset, ringer, or buzzer.

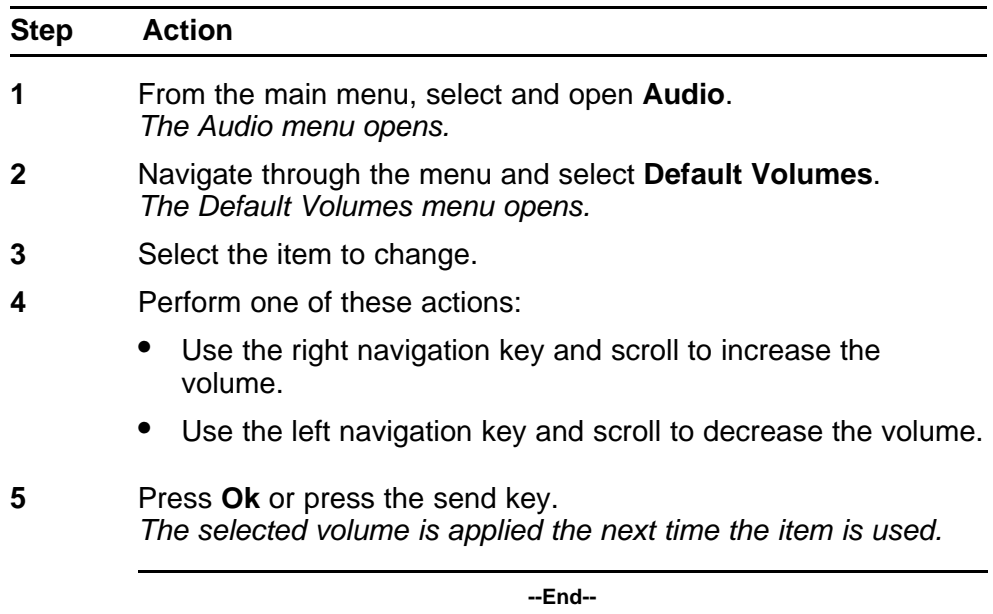

## **Resetting the default volume of the headset**

Follow this procedure to reset the default volume of the headset.

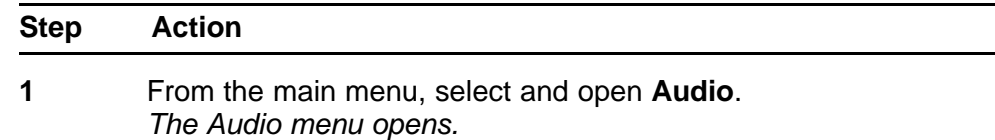

- <span id="page-60-0"></span>**2** Navigate through the menu and select **Default Volumes**.
- **3** Select the headset type to change.
- **4** Press **Reset**.
- **5** Press **Ok** or press the send key, to confirm the action. *The default volume is applied the next time the headset is used.*

**--End--**

## **Selecting a headset type**

Follow this procedure to select a headset type.

Amplified and unamplified headsets are compatible with your 1150E. The amplified headset is useful for noisy environments.

It is recommended that you try the headset with each option to determine which type is best for you. The default type is Headset Type 1.

#### **Prerequisites**

The system administrator must grant you permission to select your headset type.

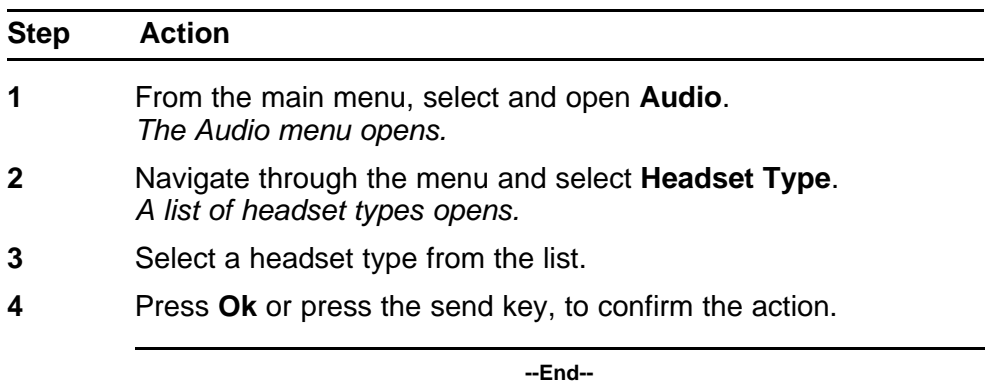

## **Selecting the dialpad feedback**

Follow this procedure to select the sound that the keypad makes when you press a number button on the dialpad.

You must have permission to edit your dialpad feedback to perform this procedure. Permission to edit your dialpad feedback is granted by your system administrator.

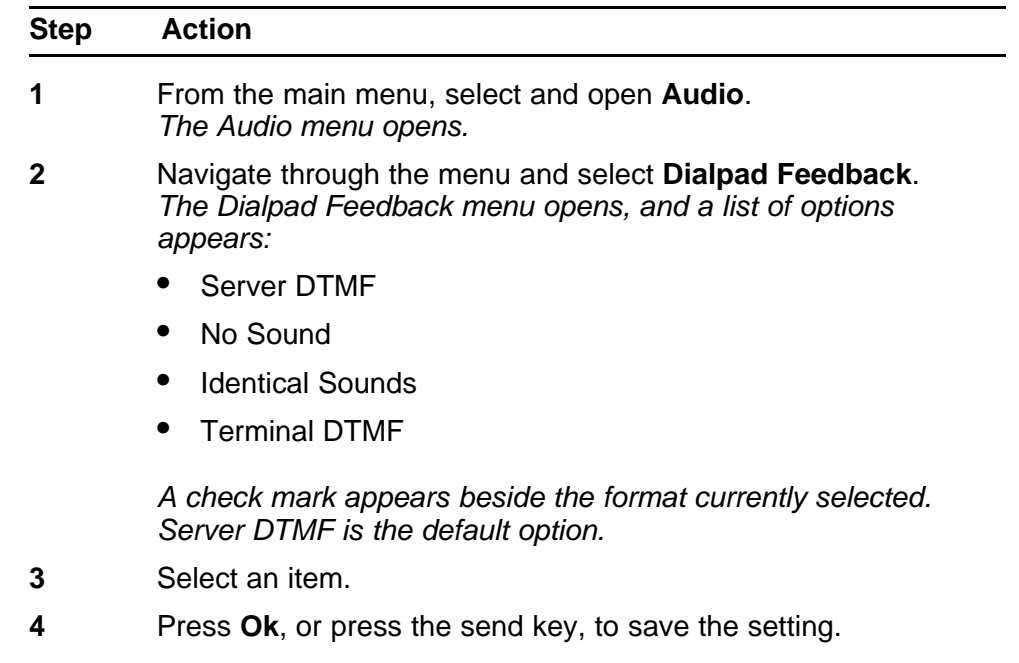

**--End--**

# **Adjusting the contrast level of the display**

Follow this procedure to adjust the contrast level of the display.

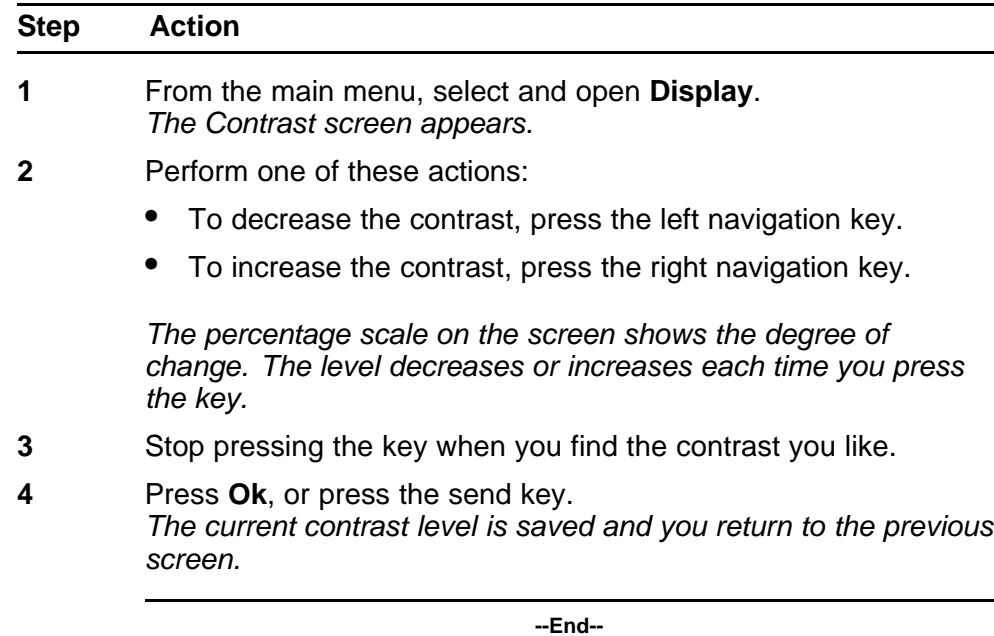

Carrier VoIP Nortel IP Phone 1150E User Guide (CICM) NN10300-025 04.01 Standard 24 April 2009

# <span id="page-64-0"></span>**Using the Feature menu**

When you access the Feature menu, a numbered list of the features provisioned on each key is displayed. The number displayed indicates the key to which the feature is assigned to your line on the Communication Server 2000 (CS2K).

Features are assigned by your system administrator, so the features you have available may differ from those described in this User Guide.

Changing the keys to which a feature is associated does not create new functionality.

Follow these procedures to use the Feature menu.

### **Navigation**

- "Using the Assign menu" (page 65)
- ["Defining the key type" \(page 66\)](#page-65-0)
- ["Assigning a directory entry to a feature key" \(page 67\)](#page-66-0)
- ["Enabling or disabling the Inbox" \(page 67\)](#page-66-0)
- ["Labeling a feature key" \(page 68\)](#page-67-0)
- ["Using the Options menu" \(page 68\)](#page-67-0)
- ["Selecting the default line key" \(page 69\)](#page-68-0)
- ["Resetting the feature key to the default settings" \(page 69\)](#page-68-0)

### **Using the Assign menu**

Follow this procedure to open the Assign menu.

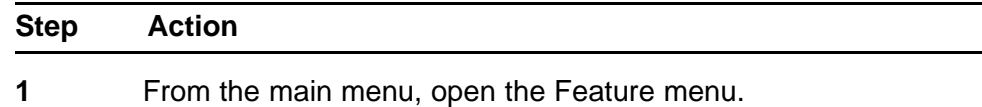

- <span id="page-65-0"></span>**2** On the terminal, select the key that you want to assign to a different feature.
- **3** From the Feature menu, select and open **Assign**.
- **4** Press **Ok**, or press the send key. *The Assign menu opens.*

**--End--**

## **Defining the key type**

Follow this procedure to define the key type.

Each feature key can be defined in one of two ways: Central or Local. A feature key defined as Central can have a Centrex feature, such as Call Forward, assigned to it. A feature key defined as Local can have a directory entry assigned to it. By default, all feature keys are defined as Central.

For further information about Centrex features, see *Nortel CICM Fundamentals*, (NN10044-111).

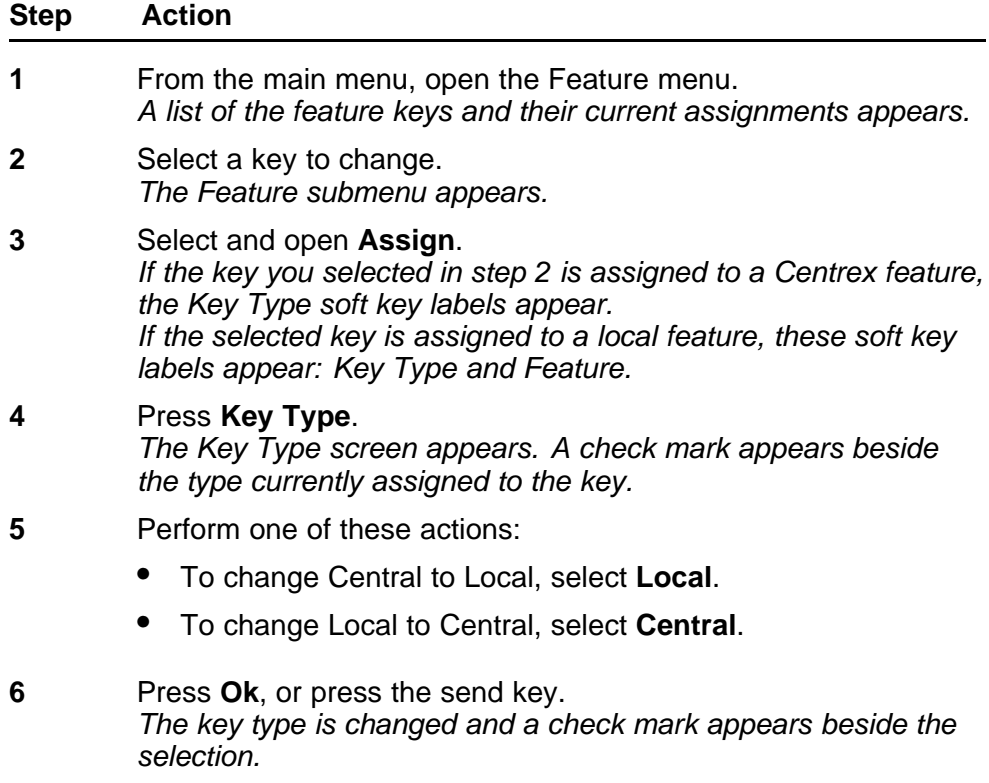

<span id="page-66-0"></span>**7** To assign a directory entry to a Local key, see "Assigning a directory entry to a feature key" (page 67).

**--End--**

### **Assigning a directory entry to a feature key**

Follow this procedure to assign a directory entry to a feature key. Assigning a directory entry to a feature key gives you the ability to speed dial that number when you press the key.

### **Prerequisites**

The feature key you select must be defined as Local, see ["Defining the](#page-65-0) [key type" \(page 66\).](#page-65-0)

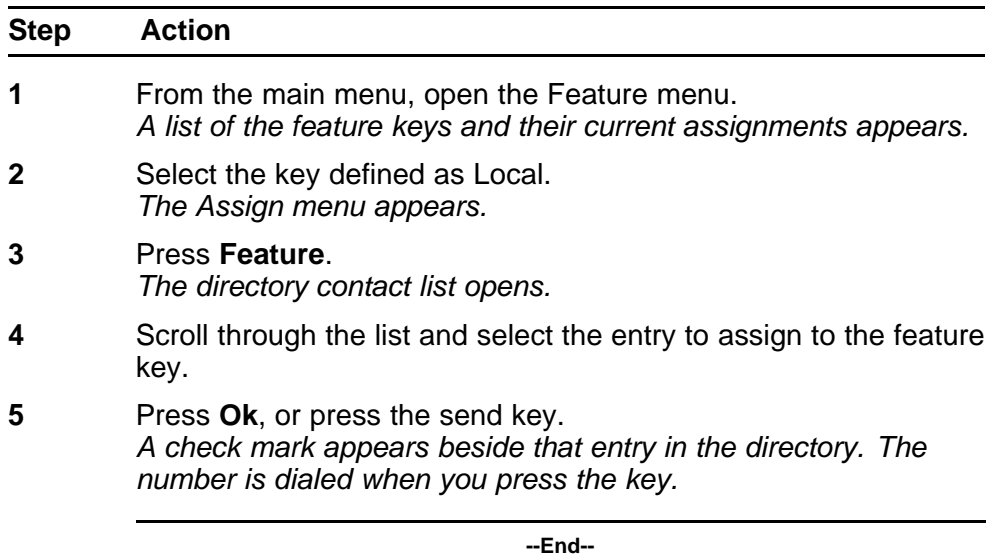

## **Enabling or disabling the Inbox**

Follow this procedure to enable the Inbox feature. The Inbox maintains a log of the 10 most recent incoming calls.

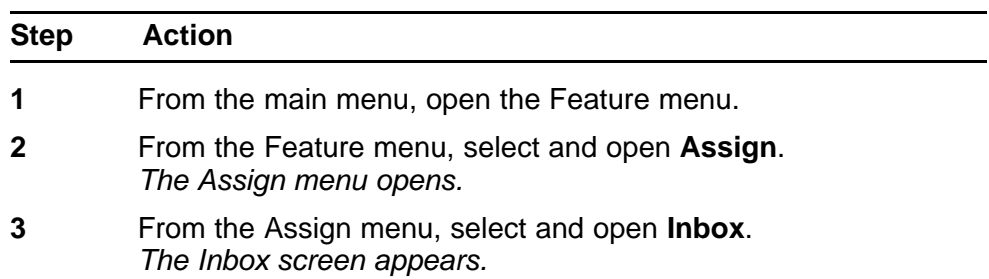

- <span id="page-67-0"></span>**4** Perform one of these actions:
	- To enable the Inbox, select **Enabled**.
	- To disable the Inbox, select **Disabled**.
- **5** Press **Ok**, or press the send key. *A check mark appears beside the item to indicate your choice. You return to the Assign menu.*

**--End--**

## **Labeling a feature key**

Follow this procedure to change the label associated with a feature.

If you are unfamiliar with how to enter text, see ["Using the dialpad to enter](#page-104-0) [text" \(page 105\)](#page-104-0) or ["Using a keyboard with an IP Phone" \(page 107\)](#page-106-0) before you begin this procedure.

See [Figure 1 "IP Phone 1150E components" \(page 10\)](#page-9-0) for the location of the user-defined feature keys.

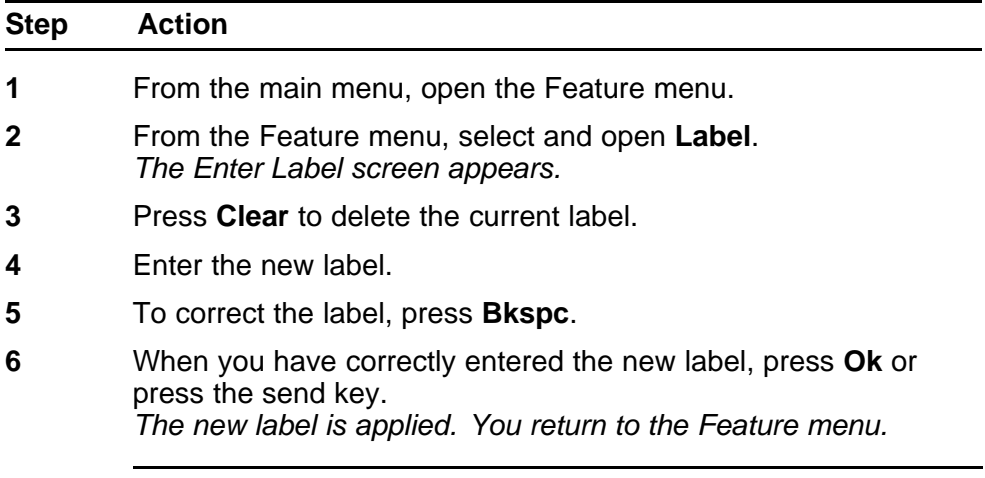

**--End--**

### **Using the Options menu**

Follow this procedure to open the Options menu.

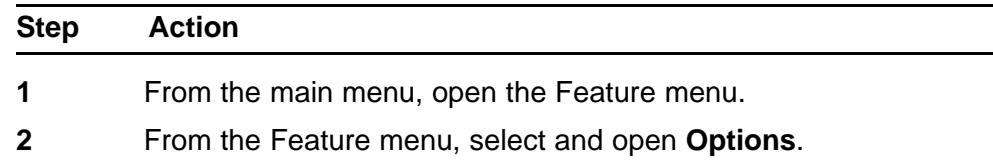

<span id="page-68-0"></span>**3** Press **Ok**, or press the send key. *The Options menu opens.*

**--End--**

### **Selecting the default line key**

Follow this procedure to select a feature key to be your default line key. You must have a feature key selected as the default line key in order to make a call from the Inbox, Outbox, or Directory, and when using predial.

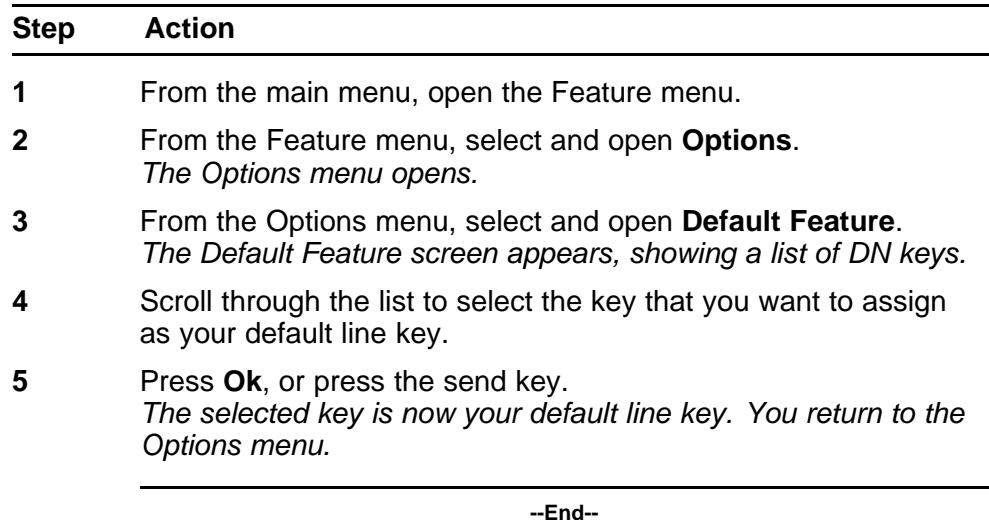

## **Resetting the feature key to the default settings**

Follow this procedure to reset the feature keys to the default settings:

- Activity
- Emergency
- Supervisor
- Make Busy
- Not Ready
- **Feature**

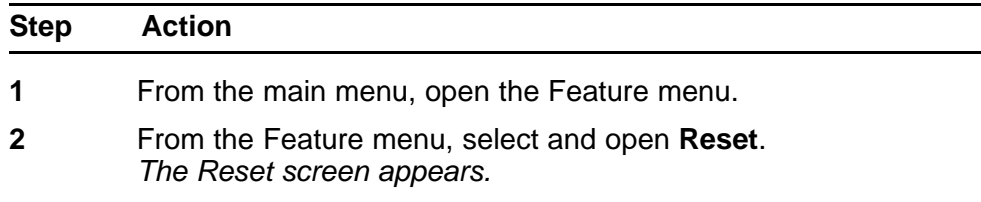

**3** Press **Yes**, or press the send key. *The keys are reset to the default settings. You return to the Feature menu.*

**--End--**

# **Viewing features assigned to the ACD keys**

Follow this procedure to view the features assigned to the Automatic Call Distribution (ACD) keys. You can not perform edits; the ACD Keys menu is read-only.

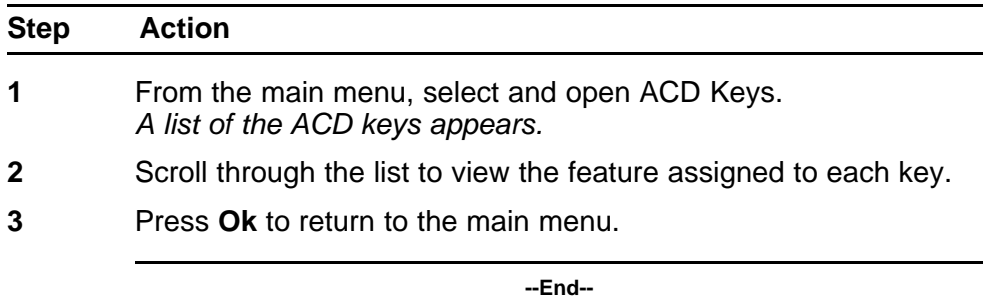
# **Selecting the language**

Follow this procedure to select your language preference.

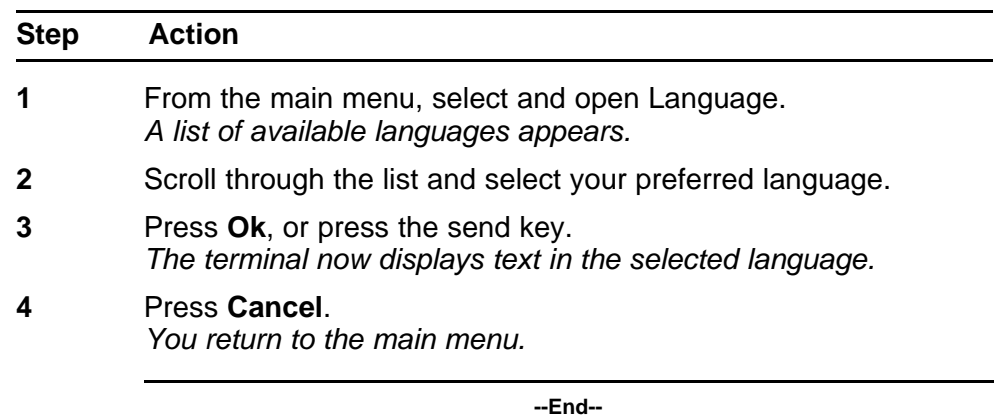

### **74** Selecting the language

# **Using the Time menu**

Follow the procedures in this section to configure time and date formats.

#### **Navigation**

- "Setting the time zone" (page 75)
- "Enabling Daylight Saving Time" (page 75)
- ["Disabling Daylight Saving Time" \(page 76\)](#page-75-0)
- ["Setting the time format" \(page 76\)](#page-75-0)
- ["Setting the date format" \(page 77\)](#page-76-0)
- ["Resetting the default time " \(page 78\)](#page-77-0)

### **Setting the time zone**

Follow this procedure to select the time zone.

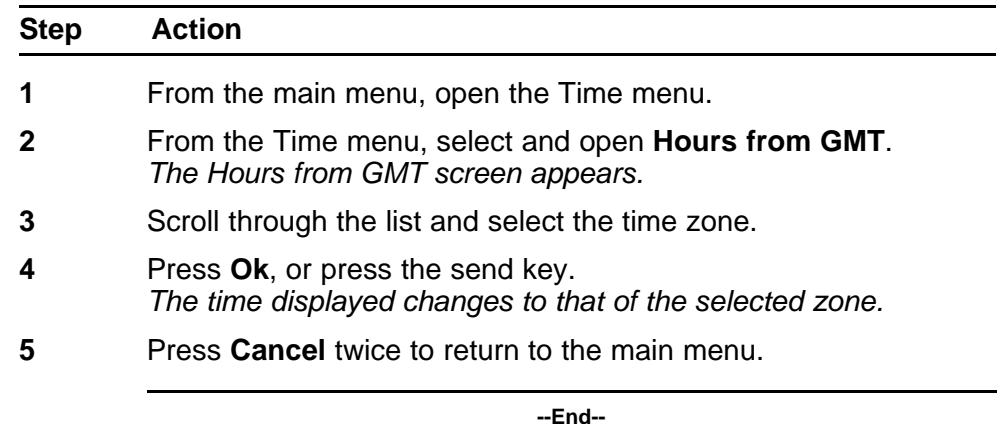

# **Enabling Daylight Saving Time**

Follow this procedure to enable Daylight Saving Time.

Carrier VoIP Nortel IP Phone 1150E User Guide (CICM) NN10300-025 04.01 Standard 24 April 2009

<span id="page-75-0"></span>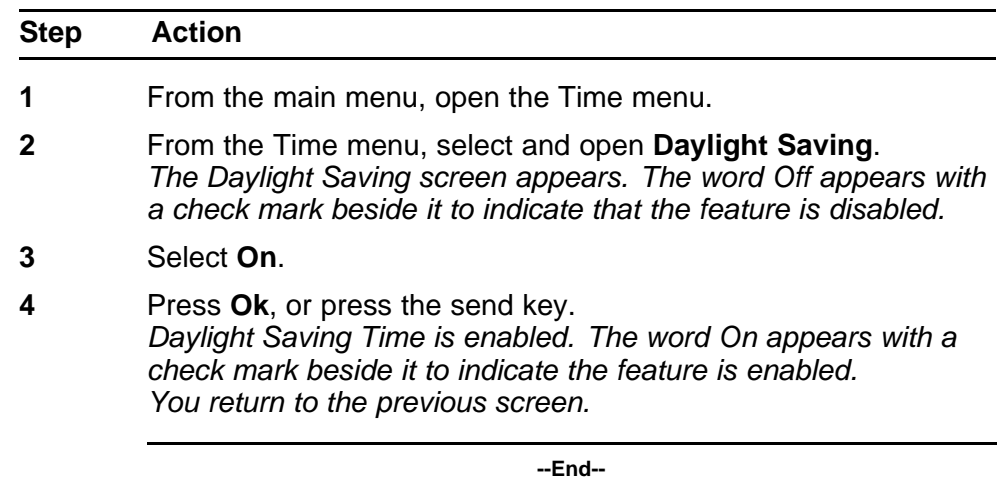

# **Disabling Daylight Saving Time**

Follow this procedure to disable Daylight Saving Time.

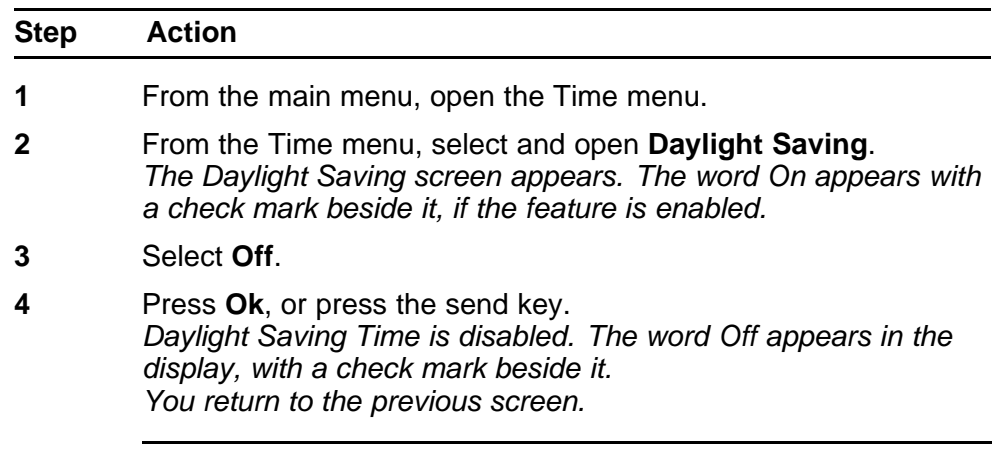

**--End--**

## **Setting the time format**

Follow this procedure to set the time format the terminal uses to display the current time. The time format choices are:

- 12 Hour
- French
- 24 Hour

<span id="page-76-0"></span>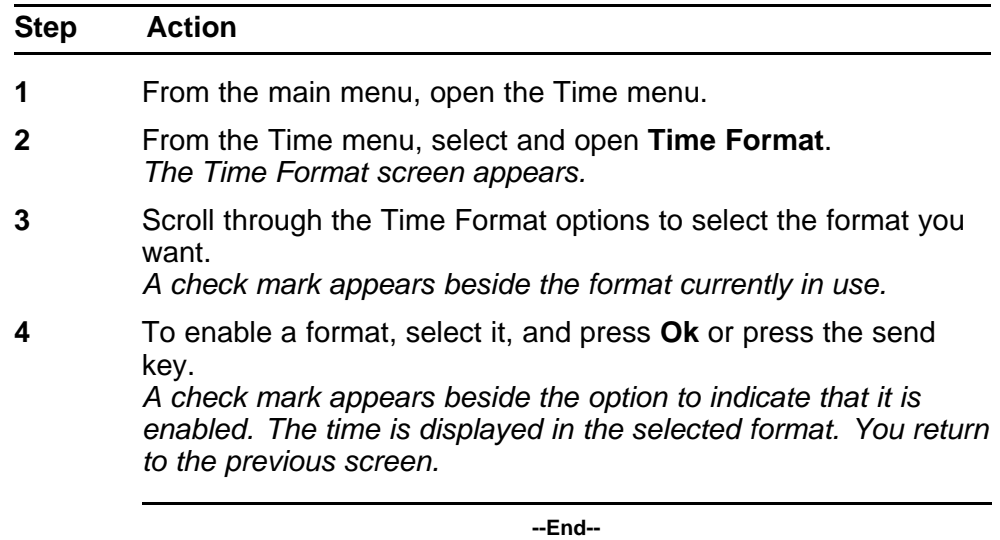

## **Setting the date format**

Follow this procedure to set the date format the terminal uses to display the current date. When month (mmm) is selected, the display shows an abbreviated name, Oct for example, and not a number.

The date format choices are:

- ddmmm
- mmmdd
- mm/dd
- dd/mm

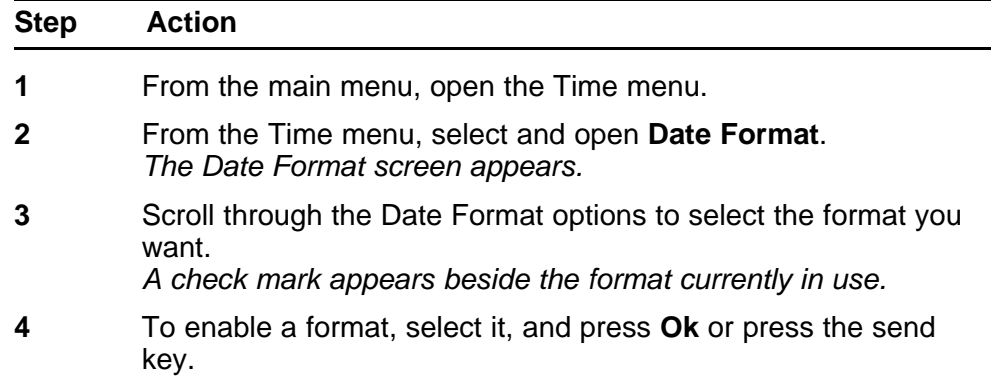

*A check mark appears beside the option to indicate that it is enabled. The date is displayed in the selected format. You return to the previous screen.*

**--End--**

# <span id="page-77-0"></span>**Resetting the default time**

Follow this procedure to reset the terminal to the default time.

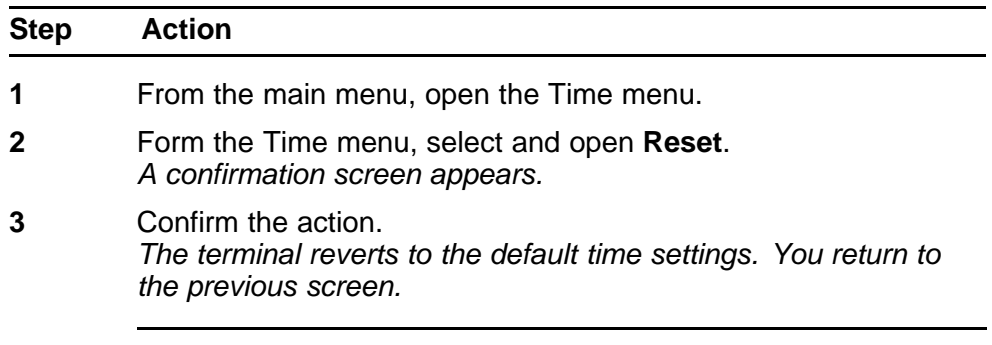

# **Using the User menu**

Follow the procedures in this section to view and edit your User profile.

#### **Navigation**

- "Viewing your user name" (page 79)
- "Viewing your login type" (page 79)
- ["Viewing, disabling, or enabling the auto login feature" \(page 80\)](#page-79-0)
- ["Changing your password" \(page 81\)](#page-80-0)

### **Viewing your user name**

Follow this procedure to view your user name.

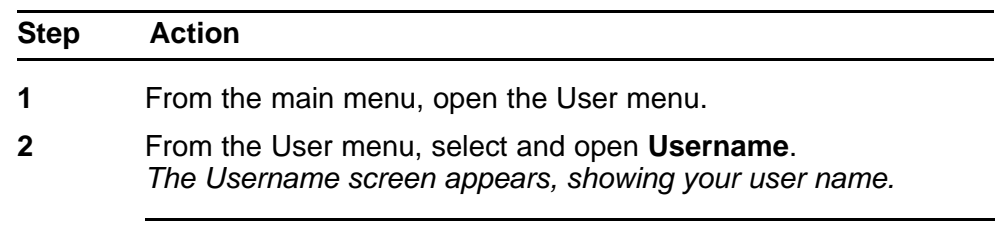

**--End--**

## **Viewing your login type**

Follow this procedure to view your login type.

The terminal can operate in one of two login types:

- Unique—the ability to join a session with an m6350 SoftClient is not enabled
- Joint—the ability to operate in a joint session with an m6350 SoftClient is enabled

<span id="page-79-0"></span>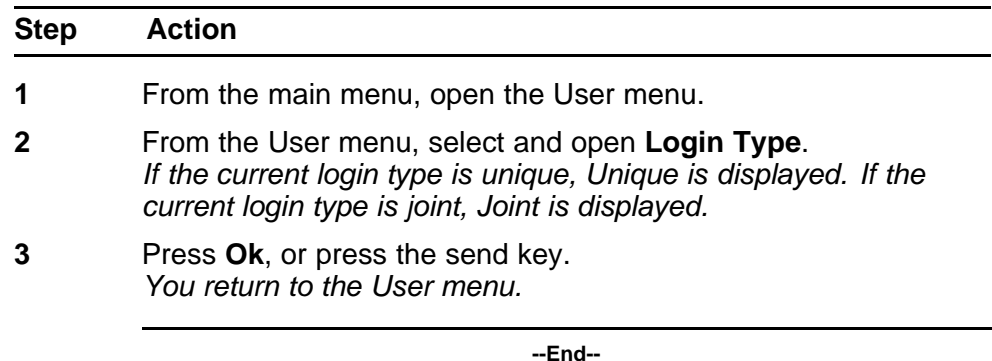

## **Viewing, disabling, or enabling the auto login feature**

Any maintenance activity, for example a firmware upgrade, forces a log off from the network. If you enable auto login, you are automatically logged on to the IP Client Manager when the terminal is available again.

### **Prerequisites**

You must have permission to edit the auto login feature. If you have permission, a check mark appears next to Enabled when the screen appears.

Follow this procedure to view, enable, or disable the auto login feature.

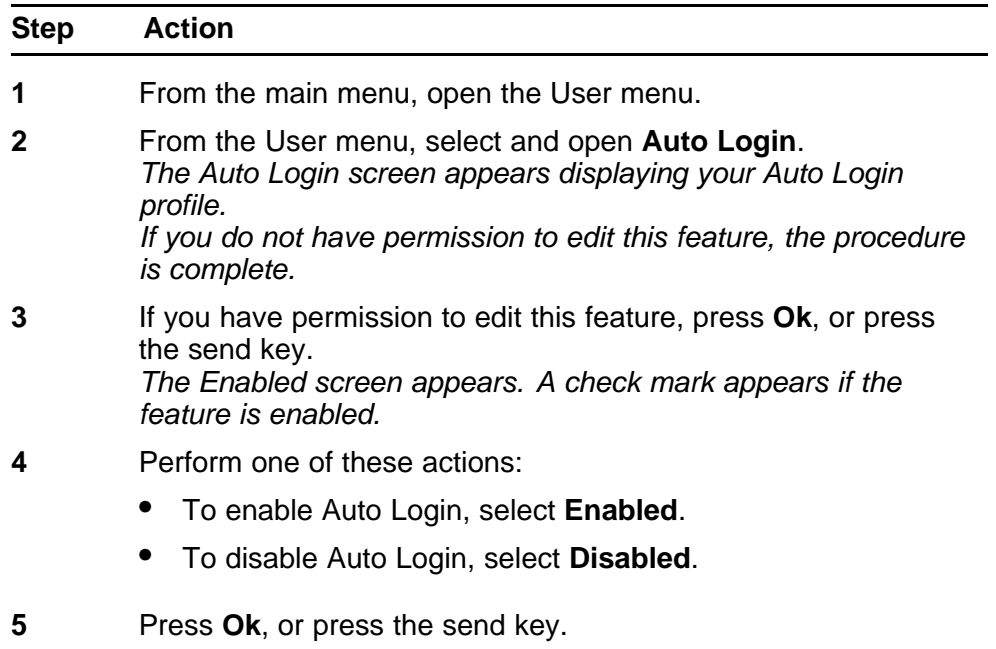

*A check mark appears beside the item you selected. You return to the Auto Login screen.*

**--End--**

# <span id="page-80-0"></span>**Changing your password**

Follow this procedure to change your password.

Your password may consist of text and numbers. If you are unfamiliar with how to enter text, see ["Using the dialpad to enter text" \(page 105\)](#page-104-0) or ["Using a keyboard with an IP Phone" \(page 107\)](#page-106-0) before you perform this procedure.

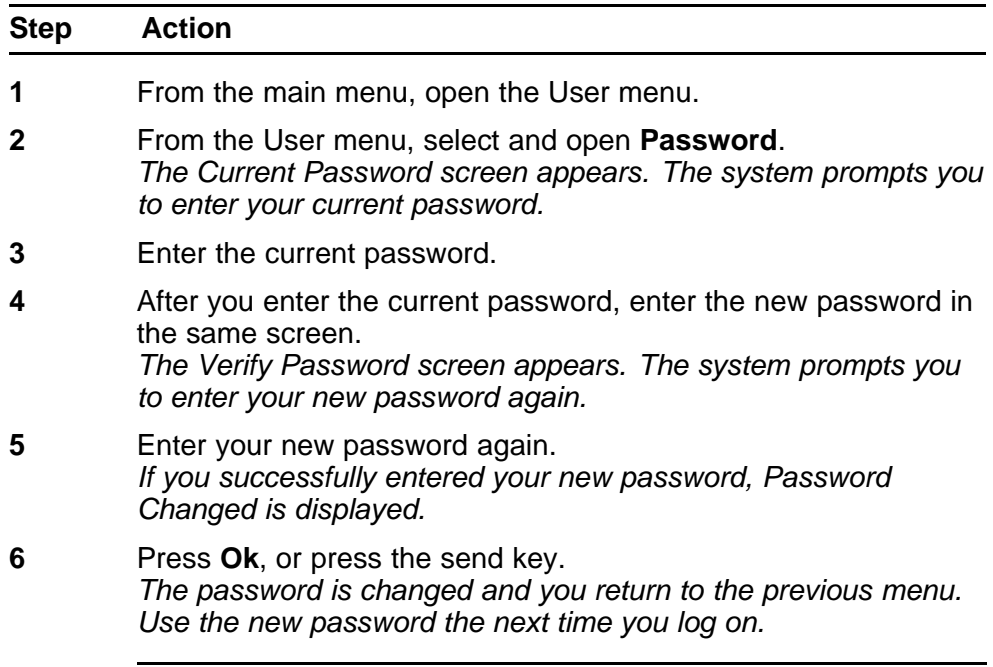

# **Testing the local mode**

The Diagnostics menu is mainly used by an administrator for registering the terminal with a Survivable Remote Gateway.

Follow this procedure to test the local mode.

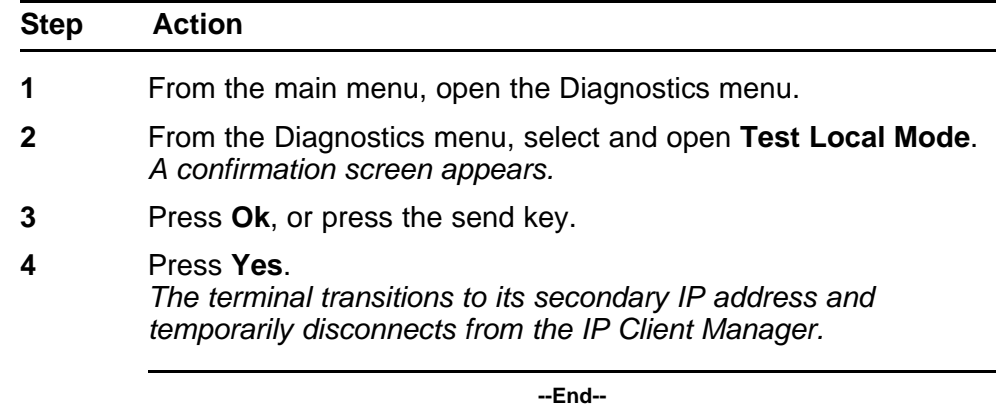

# **Performing a firmware upgrade**

If a firmware upgrade for the IP Phone is available, the system prompts you to upgrade when you log on. If the firmware level is between the minimum and maximum level set by the administrator, Yes and No options appear on the soft keys. If the terminal is below the minimum level, the only option is yes. You cannot log on until you perform the upgrade.

While an upgrade is in progress, the terminal reboots and becomes temporarily unavailable.

Follow this procedure to upgrade the IP Phone firmware.

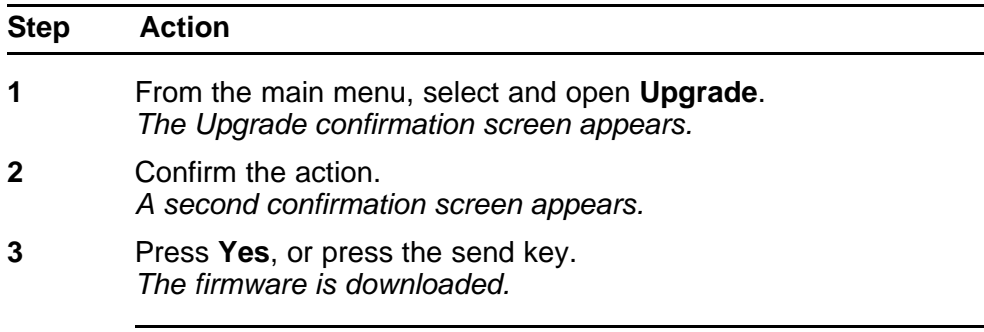

# <span id="page-86-0"></span>**Using the directory**

Follow the procedures in this section to use the directory feature.

#### **Navigation**

- "Adding or editing a directory entry" (page 87)
- ["Deleting an entry from the directory" \(page 88\)](#page-87-0)
- ["Making a call using the directory" \(page 89\)](#page-88-0)

## **Adding or editing a directory entry**

Follow this procedure to add or edit a directory entry. See [Figure 1 "IP](#page-9-0) [Phone 1150E components" \(page 10\)](#page-9-0) for the location of the directory key.

If you are unfamiliar with how to enter text, see ["Using the dialpad to enter](#page-104-0) [text" \(page 105\)](#page-104-0) or ["Using a keyboard with an IP Phone" \(page 107\)](#page-106-0) before you begin this procedure.

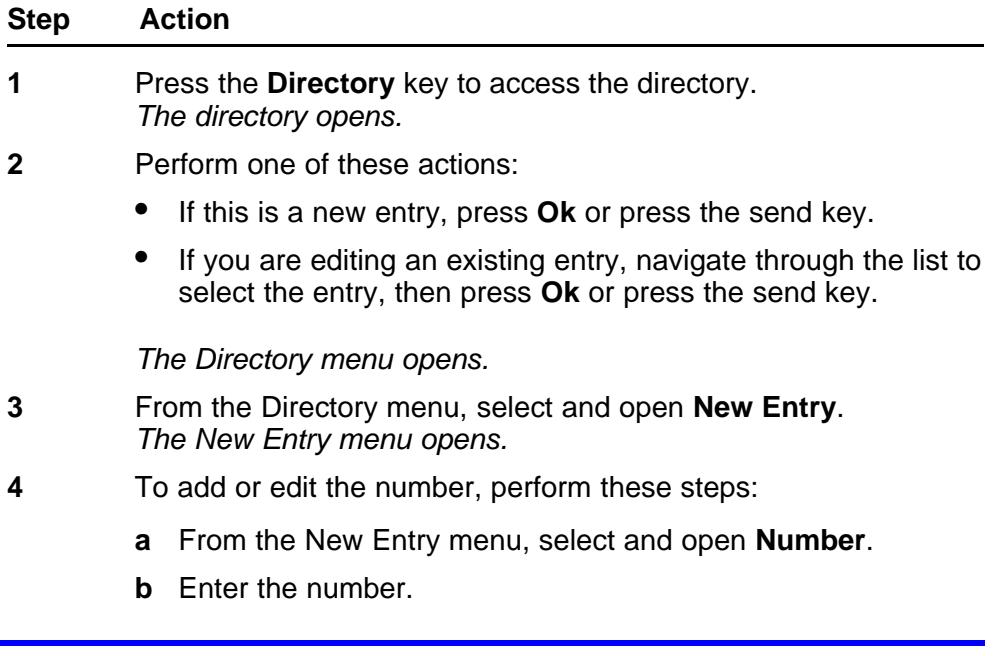

- **c** Press **Ok**, or press the send key. *The number is entered in the directory, and you return to the New Entry menu.*
- <span id="page-87-0"></span>**5** To add or edit the surname, perform these steps:
	- **a** From the New Entry menu, select and open **Surname**.
	- **b** Enter the surname.
	- **c** Press **Ok**, or press the send key. *The surname is entered in the directory, and you return to the New Entry menu.*
- **6** To add or edit the first name, perform these steps:
	- **a** From the New Entry menu, select and open **First Name**.
	- **b** Enter the first name.
	- **c** Press **Ok**, or press the send key. *The first name is entered in the directory, and you return to the New Entry menu.*
- **7** To add or edit the feature key label, perform these steps:
	- **a** From the New Entry menu, select and open **Feature Key Format**.
	- **b** Enter how the contact name will appear on the feature key label.
	- **c** Press **Ok**, or press the send key.
- **8** When you finish entering or editing the information, select **Save**. *You are asked to confirm the action.*
- **9** Perform one of these actions:
	- To save, press **Yes**.
	- To edit the information, press **No**. The Resume Editing? message appears. Press **Yes** to edit the information. Press **No** to exit the directory without saving the information.

**--End--**

## **Deleting an entry from the directory**

Follow this procedure to delete an entry from the directory. See [Figure 1](#page-9-0) ["IP Phone 1150E components" \(page 10\)](#page-9-0) for the location of the directory key.

> Carrier VoIP Nortel IP Phone 1150E User Guide (CICM) NN10300-025 04.01 Standard 24 April 2009

<span id="page-88-0"></span>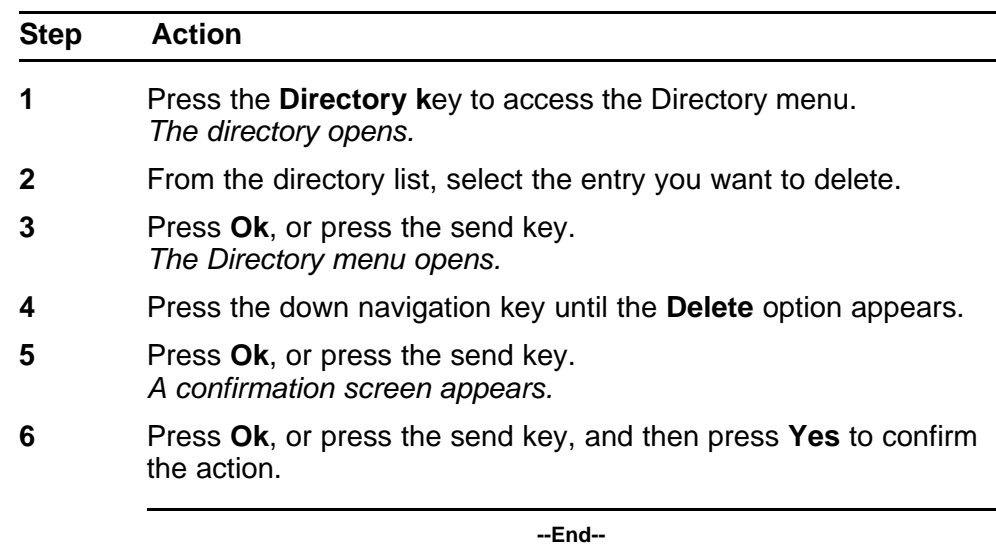

## **Making a call using the directory**

Follow this procedure to make a call from within the directory. See [Figure](#page-9-0) [1 "IP Phone 1150E components" \(page 10\)](#page-9-0) for the location of the directory key.

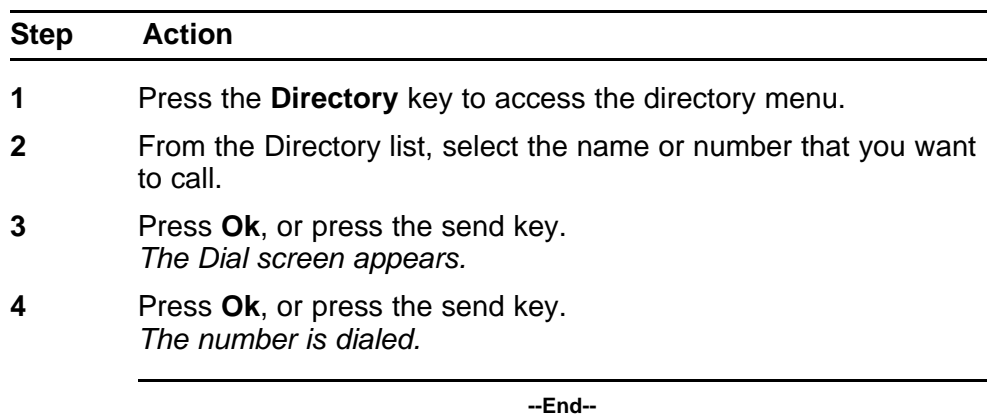

# **Using the Inbox**

The IP Phone 1150E has a dedicated fixed key for the Inbox. The system logs the incoming key name, number, time and date, as well as the display shown on the IP Phone at the time of the incoming call. The information from the display is captured only if the call lasts longer than two seconds.

The Inbox can store a maximum of 10 calls. When the maximum is reached, the oldest call is dropped. Calls appear in the list in the order in which they were received, with the most recent call at the top of the list. Use the up and down navigation keys to scroll through the list.

The call display consists of a time or date stamp, and a name or number. A time stamp appears beside calls you receive on the same day on which you view the Inbox. A date stamp appears beside calls that arrive prior to the day of viewing. If no name or number was extracted from the display, a No Details message appears.

If you missed a call and the caller did not leave a voice message, the message waiting lamp is illuminated without interruption. If you missed a call and the caller left a voice message, the message waiting lamp may be turned on without interruption, or it may flash, flicker, wink, twinkle or blink, depending on the arrangements made by the system administrator. The lamp turns off after you retrieve the waiting message.

See [Figure 1 "IP Phone 1150E components" \(page 10\)](#page-9-0) for the location of the key.

Follow these procedures to use the Inbox.

#### **Navigation**

- ["Accessing the Inbox" \(page 92\)](#page-91-0)
- ["Viewing Inbox call information" \(page 92\)](#page-91-0)
- ["Storing a number from the Inbox" \(page 93\)](#page-92-0)
- ["Using the Inbox to make a call" \(page 93\)](#page-92-0)

• ["Resetting the Inbox" \(page 94\)](#page-93-0)

## <span id="page-91-0"></span>**Accessing the Inbox**

Follow this procedure to access and use the Inbox.

If you missed a call and the caller left a voice message, the message waiting lamp may be turned on without interruption, or it may flash, flicker, wink, twinkle, or blink, depending on the arrangements made by the system administrator. The light is turned off after you access the Inbox.

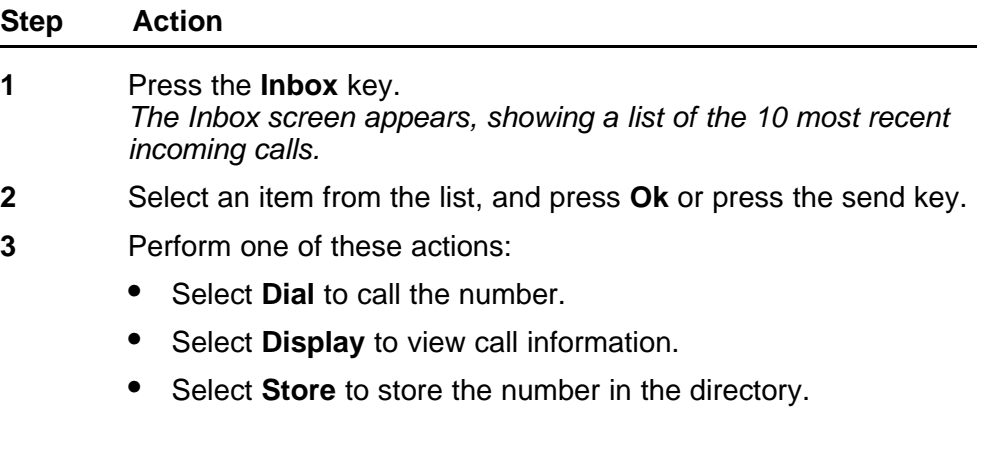

**--End--**

## **Viewing Inbox call information**

Follow this procedure to view the information about a call in the Inbox.

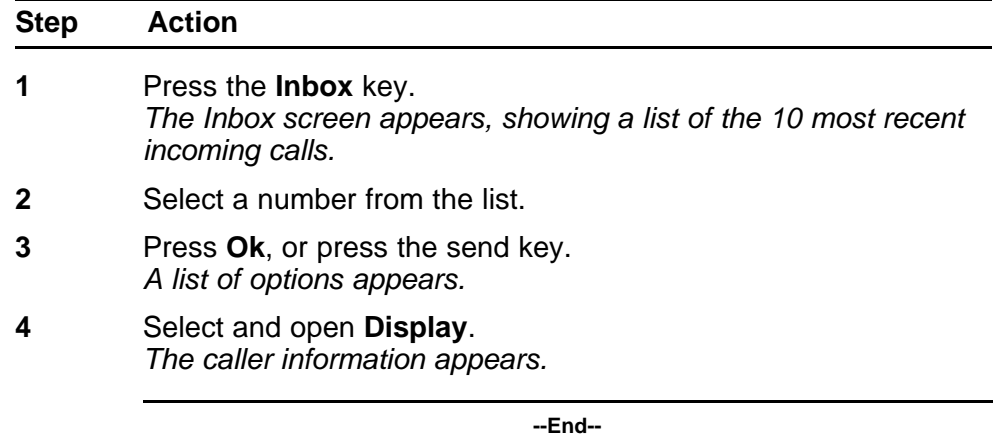

## <span id="page-92-0"></span>**Storing a number from the Inbox**

Follow this procedure to select a number from the Inbox and save it to the directory.

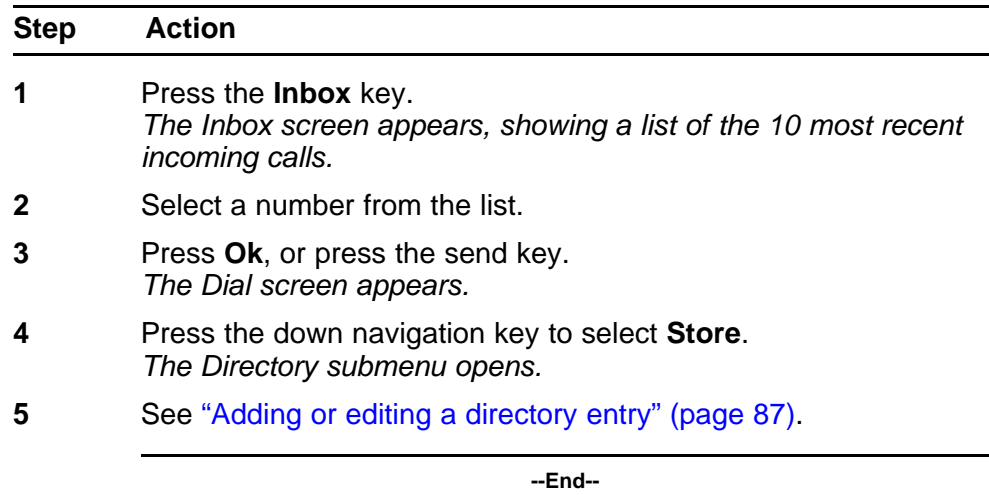

## **Using the Inbox to make a call**

Follow this procedure to make a call from within the Inbox.

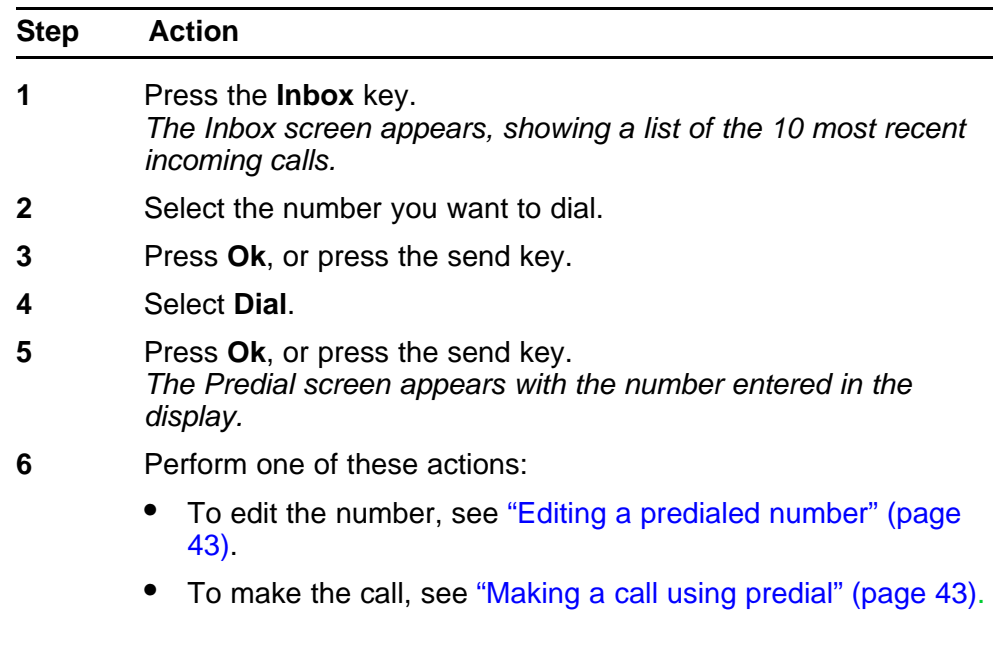

# <span id="page-93-0"></span>**Resetting the Inbox**

Follow this procedure to delete the contents of the Inbox.

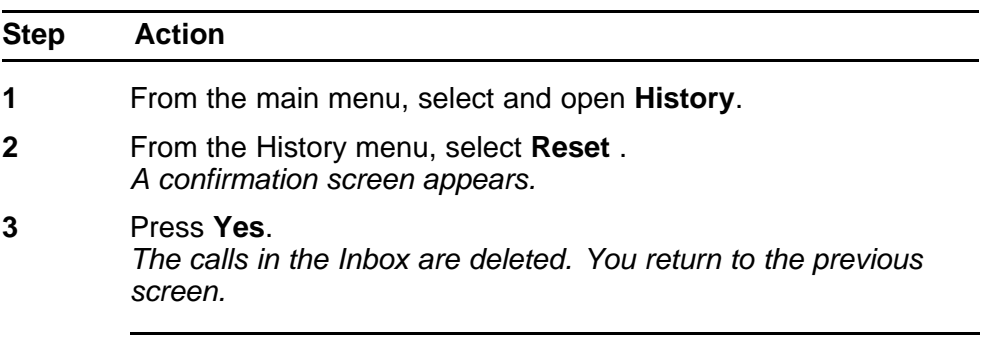

# **Using the Outbox**

The IP Phone 1150E has a dedicated fixed key for the Outbox. Information about outgoing calls is stored in the Outbox. The system logs the outgoing key number, time, and date. If the duration of the call is longer than two seconds, the system captures the display as it appeared when the call was made.

The Outbox can store a maximum of 10 calls. When the maximum is reached, the oldest call is dropped. Calls appear in the list in the order in which they were made, with the most recent call at the top of the list.

The Outbox call display consists of a time or date stamp and a name or number. A time stamp appears beside calls you make on the same day on which you view the Outbox. A date stamp appears beside calls that were made prior to the day of viewing. If no name or number was extracted from the display of the outgoing call, the number dialed appears. Use the navigation keys to scroll through the list. The list does not wrap around.

See [Figure 1 "IP Phone 1150E components" \(page 10\)](#page-9-0) for the location of the Outbox key.

Follow these procedures to use the Outbox feature.

#### **Navigation**

- "Accessing the Outbox" (page 95)
- ["Viewing Outbox call information" \(page 96\)](#page-95-0)
- ["Storing a number from the Outbox" \(page 96\)](#page-95-0)
- ["Using the Outbox to make a call" \(page 97\)](#page-96-0)
- ["Resetting the Outbox" \(page 97\)](#page-96-0)

### **Accessing the Outbox**

Follow this procedure to access and use the Outbox.

Carrier VoIP Nortel IP Phone 1150E User Guide (CICM) NN10300-025 04.01 Standard 24 April 2009

<span id="page-95-0"></span>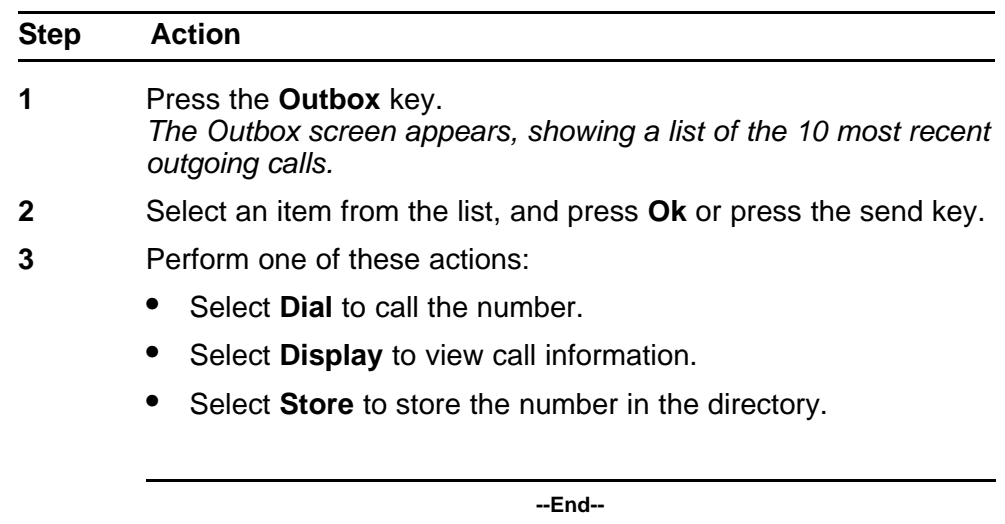

## **Viewing Outbox call information**

Follow this procedure to view the information about a call in the Outbox.

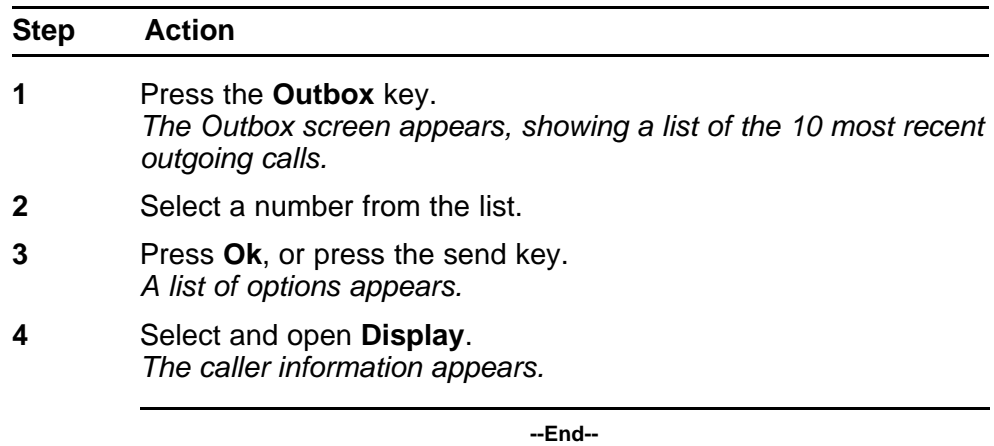

## **Storing a number from the Outbox**

Follow this procedure to select a number from the Outbox and store it in the directory.

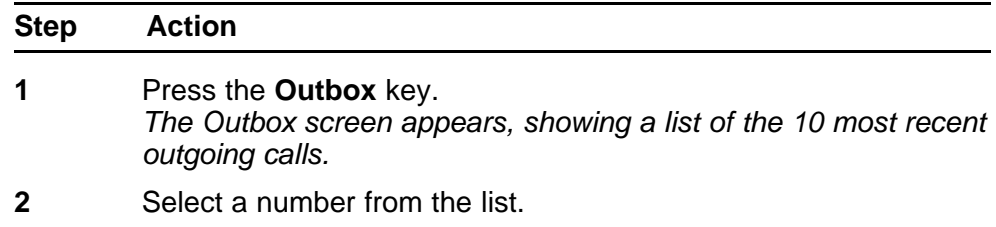

- <span id="page-96-0"></span>**3** Press **Ok**, or press the send key. *The Dial screen appears.*
- **4** Press the down navigation key to select **Store**. *The Directory submenu appears.*
- **5** See ["Adding or editing a directory entry" \(page 87\)](#page-86-0).

**--End--**

## **Using the Outbox to make a call**

Follow this procedure to make a call from within the Outbox.

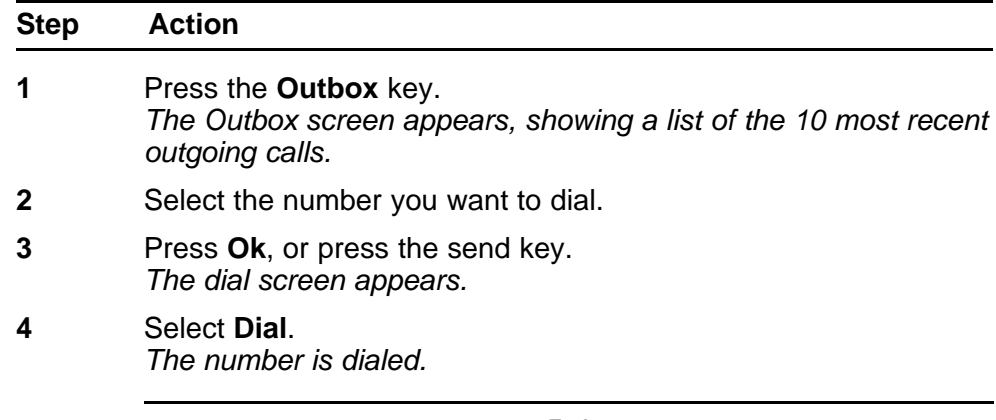

### **--End--**

## **Resetting the Outbox**

Follow this procedure to delete the contents of the Outbox.

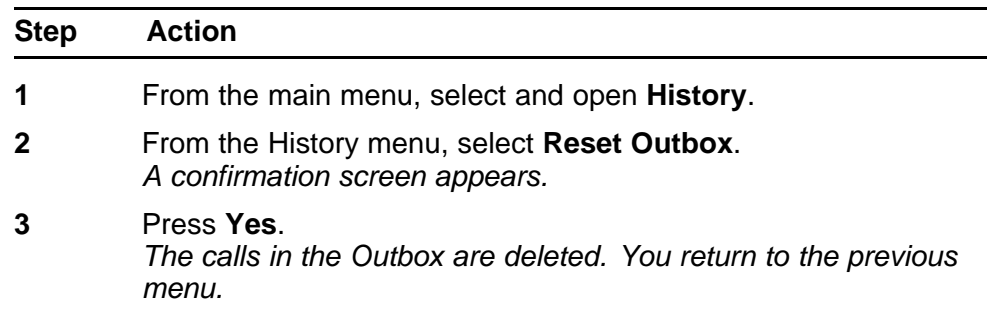

# <span id="page-98-0"></span>**Configuring Bluetooth wireless headsets**

Follow these procedures to configure the IP Phone radio system to support Bluetooth (BT) wireless technology enabled headsets.

The Bluetooth Setup menu option is not available on all phones. If the Bluetooth Setup menu option is dimmed, or fails to open, the feature is not enabled on your phone. Before you can use a wireless headset with your phone, the system administrator must enable the feature. Contact your administrator to find out if Bluetooth wireless technology functionality is available for your use.

If Bluetooth wireless technology is enabled on your phone, and password-protection for the Local Tools menu is enabled, you can still double-press the In Calls key to access the Bluetooth Setup menu.

#### **Navigation**

- "Pairing a wireless headset with the IP Phone" (page 99)
- ["Unpairing a wireless headset" \(page 101\)](#page-100-0)
- ["Interaction with wired headsets" \(page 102\)](#page-101-0)
- ["Switching between a wireless and a wired headset" \(page 102\)](#page-101-0)
- ["Bluetooth headset feature activation" \(page 103\)](#page-102-0)
- ["Call answer" \(page 103\)](#page-102-0)

#### **Pairing a wireless headset with the IP Phone**

Follow this procedure to pair a wireless headset with your IP Phone. See [Figure 1 "IP Phone 1150E components" \(page 10\)](#page-9-0) for the location of the send key.

#### **ATTENTION**

Nortel recommends that you not pair more than one headset of the same model, because they appear with identical names in the Paired list.

#### <span id="page-99-0"></span>**Prerequisites**

Bluetooth wireless technology must be available for use on your phone. Check with your administrator.

To perform this procedure, you need information provided with the headset documentation.

- You must put the Bluetooth technology headset in pairing or search mode. For a Sony Ericsson HBH-662 Bluetooth earphone, the steps are included in this procedure. For other headsets, refer to the headset documentation or contact the vendor for this procedure.
- In the following procedure, [step 7](#page-100-0) requires you to enter the headset PIN (sometimes called a passkey). You can find this information in the headset documentation. Typically this value is 0000.

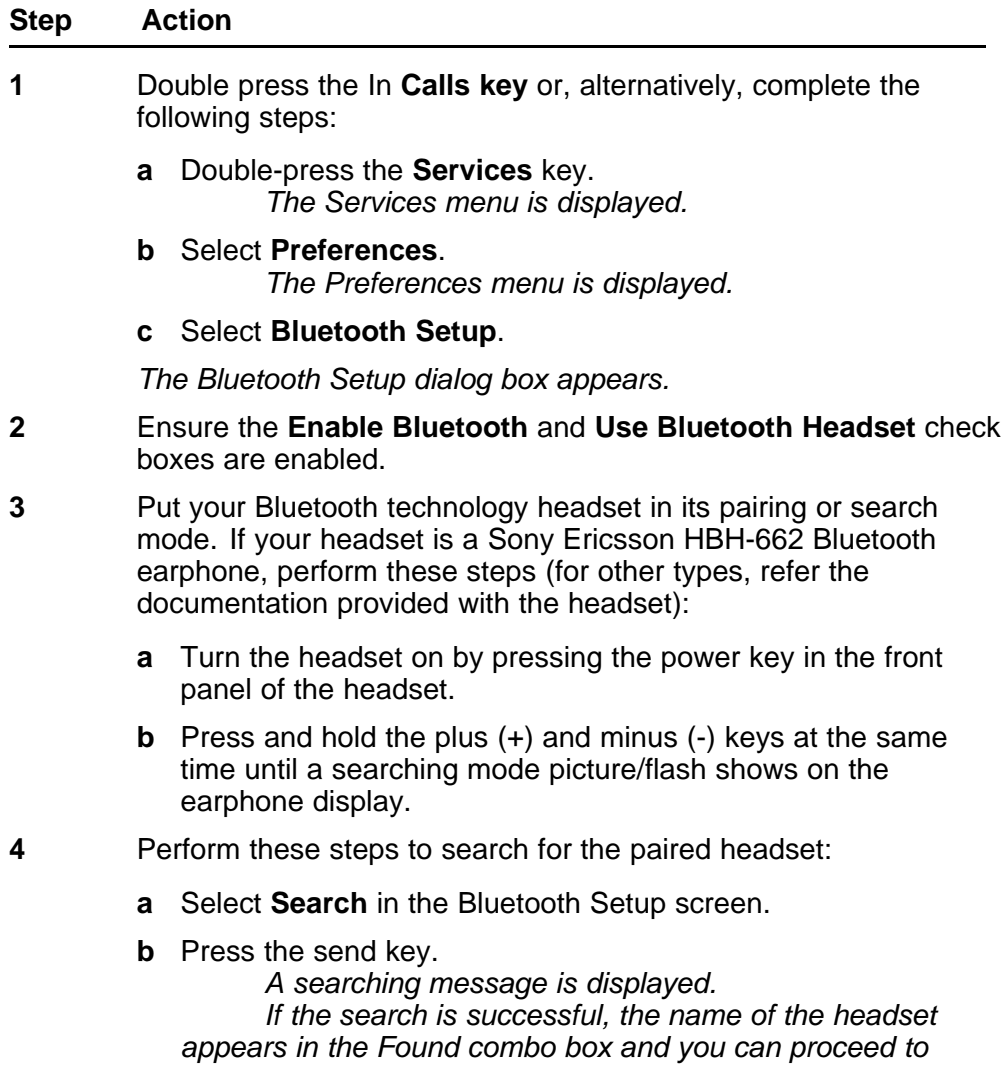

*step 5. If the search is not successful, turn off the headset and repeat [step 3.](#page-99-0)*

- <span id="page-100-0"></span>**5** Select **Pair**
- **6** Press the send key.
	- *A dialog box appears, prompting you to enter a PIN.*
- **7** Enter the headset PIN (typically "0000") and press OK.
- **8** To verify that the pairing was successful, scroll through the list to see if the headset appears in the **Paired** box. If the headset is not successfully paired with the IP Phone, turn it off and repeat [step 3.](#page-99-0)

**--End--**

## **Unpairing a wireless headset**

Follow this procedure to unpair a wireless headset.

When you complete this procedure, the Bluetooth wireless technology headset is no longer paired with the IP Phone. To use the wireless headset again, perform the pairing and activation procedure, see ["Pairing a](#page-98-0) [wireless headset with the IP Phone" \(page 99\)](#page-98-0).

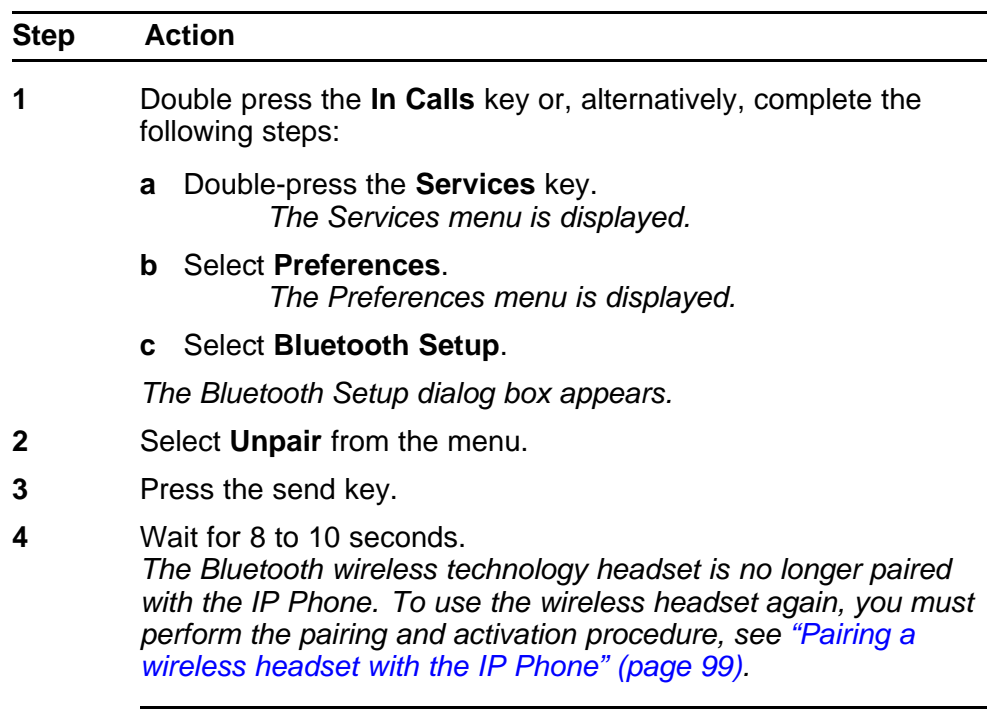

**--End--**

Carrier VoIP Nortel IP Phone 1150E User Guide (CICM) NN10300-025 04.01 Standard 24 April 2009

### <span id="page-101-0"></span>**Interaction with wired headsets**

A Bluetooth wireless technology headset can work only when it is within range of the IP Phone. When a wireless headset approaches the end of its radio range, the audio quality degrades and radio interference noise increases. When the wireless headset is in connecting range, the In Calls key controls the wireless headset, even if a wired headset is attached. If a wireless headset moves out of connecting range, a special beep sounds in the headset indicating the connection is lost.

If you connect a Bluetooth wireless technology headset and a wired headset to the same IP Phone, the two interact as follows:

- When a wireless headset is paired with the set, but is not in range, the wired headset works as normal.
- You can select which headset the IP Phone uses, by checking the Use Bluetooth Headset check box.

### **Switching between a wireless and a wired headset**

Follow this procedure to disable the wireless headset, without losing the pairing or disabling it.

If a Bluetooth wireless technology headset is connected, and you want to use the wired headset, you can switch between the two. It is not necessary to unpair or disable the wireless headset.

You can switch between a wired and wireless headset anytime. The IP Phone does not have to be idle, and you do not have to be engaged in a call.

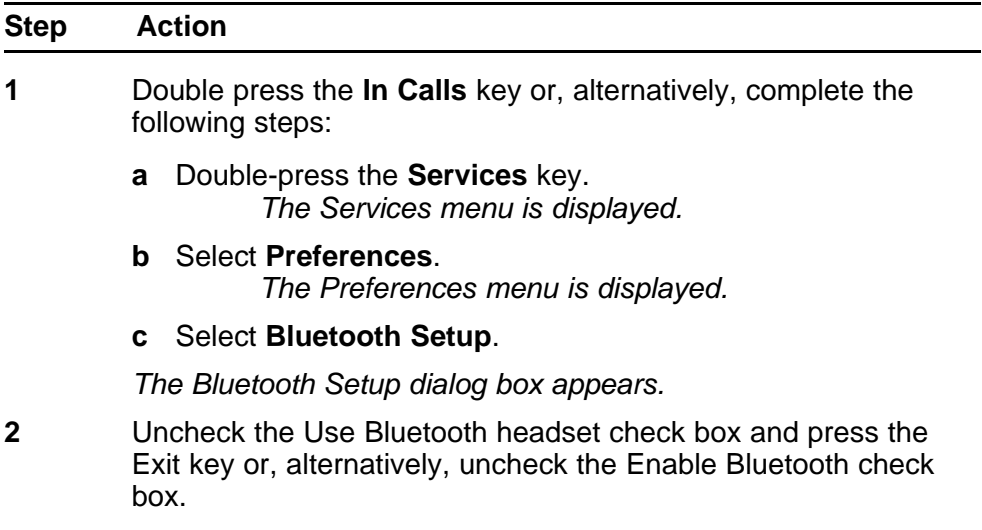

<span id="page-102-0"></span>*If you uncheck the first option and press the Exit key the wired headset/handset will work after several seconds. If you uncheck the second option you can immediately switch to the wired headset/handset.*

*A check mark indicates that the wireless headset is active. Clear the check mark to use a wired headset/handset. This option is on (o) by default.*

**3** Press the **Exit** key to toggle this option on or off.

**--End--**

## **Bluetooth headset feature activation**

Feature activation using a Bluetooth wireless technology headset paired with an IP Phone may be different from the headset manufacturers instructions. When paired with an IP Phone the following limitations apply:

- Feature activation on an IP Phone paired with a BT headset depends on server implementation.
- Call Transfer from headset to handset does not work in a handsfree profile.
- The administrator must provision Auto Answer on Ring against the user to use the Call answer functionality.

### **Call answer**

Follow this procedure to answer an incoming call using a headset.

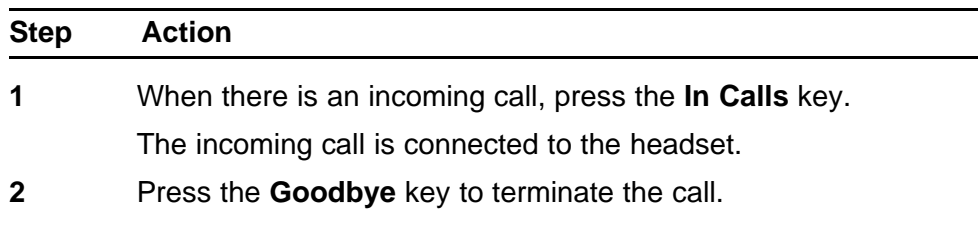

Carrier VoIP Nortel IP Phone 1150E User Guide (CICM) NN10300-025 04.01 Standard 24 April 2009

# <span id="page-104-0"></span>**Using the dialpad to enter text**

On the dialpad, keys numbered 2 through 9 each have three letters associated with them. When entering text, press the key once to enter the first letter, twice to enter the second letter, and three times to enter the third letter.

Follow this procedure to use the dialpad to enter text.

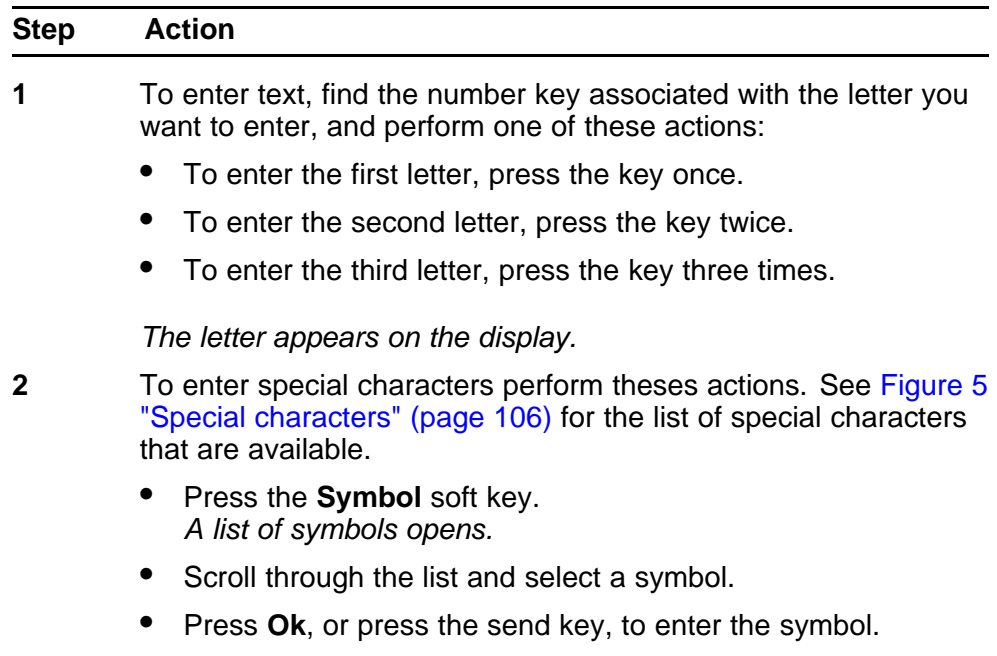

### <span id="page-105-0"></span>**Procedure job aid Figure 5 Special characters**

Key 1 Nothing<br>
Key 2 AÀ Á Â Ã Ä Å Æ B C Ç a à á â ã ä å æ b c ç 2<br>
Key 3 D E È É Ë F d e è é è ë f 3<br>
Key 4 G H I Í Í I g h i i i î ï 4<br>
Key 5 J K L j k l 5<br>
Key 6 M N N O Ô Ô Ô Ô Ø m n ñ o ò ó ô õ õ 6<br>
Key 7 P Q R S p q

# <span id="page-106-0"></span>**Using a keyboard with an IP Phone**

Follow this procedure to use a keyboard to enter alphanumeric characters, instead of the dialpad. See [Figure 4 "IP Phone 1150E connectors" \(page](#page-21-0) [22\)](#page-21-0) for the location of the USB port.

After you connect a keyboard to the IP Phone, you can:

- use the keyboard to enter telephone numbers and special characters, such as \* and #
- use the function keys to control the telephone while you are on a call
- use designated keys to perform specific actions

The following table lists the function keys and their associated action during telephone calls.

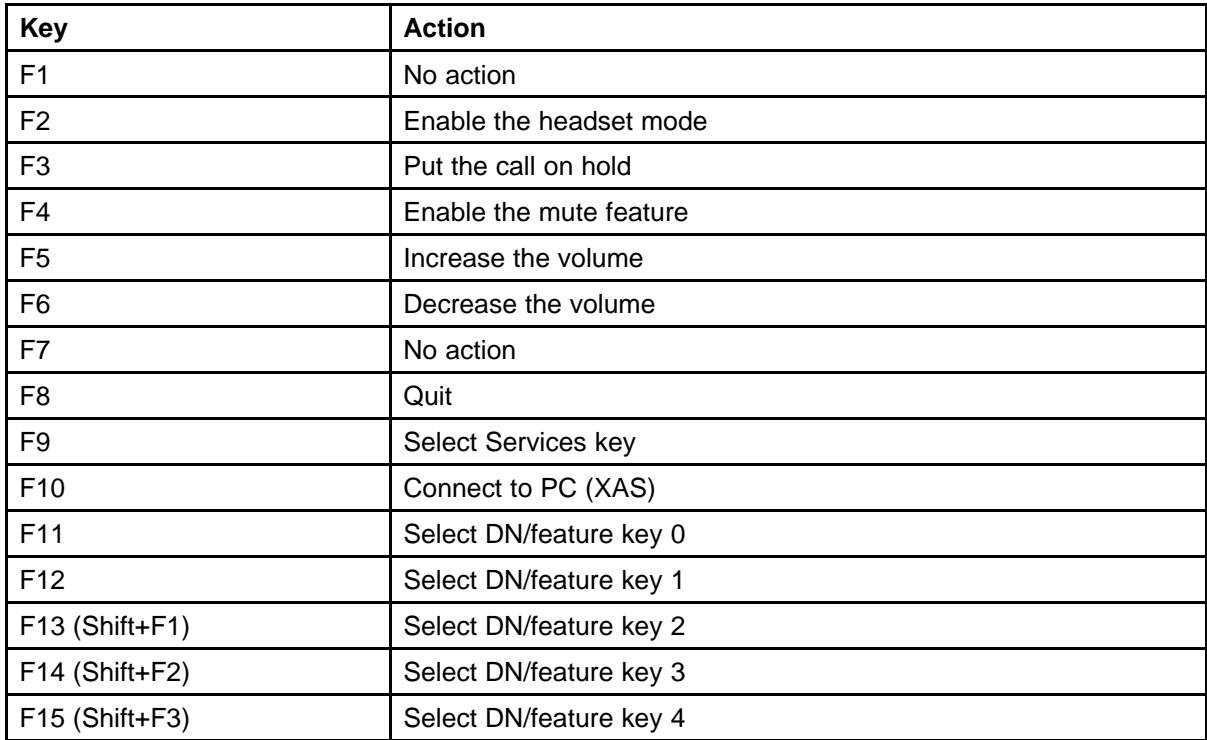

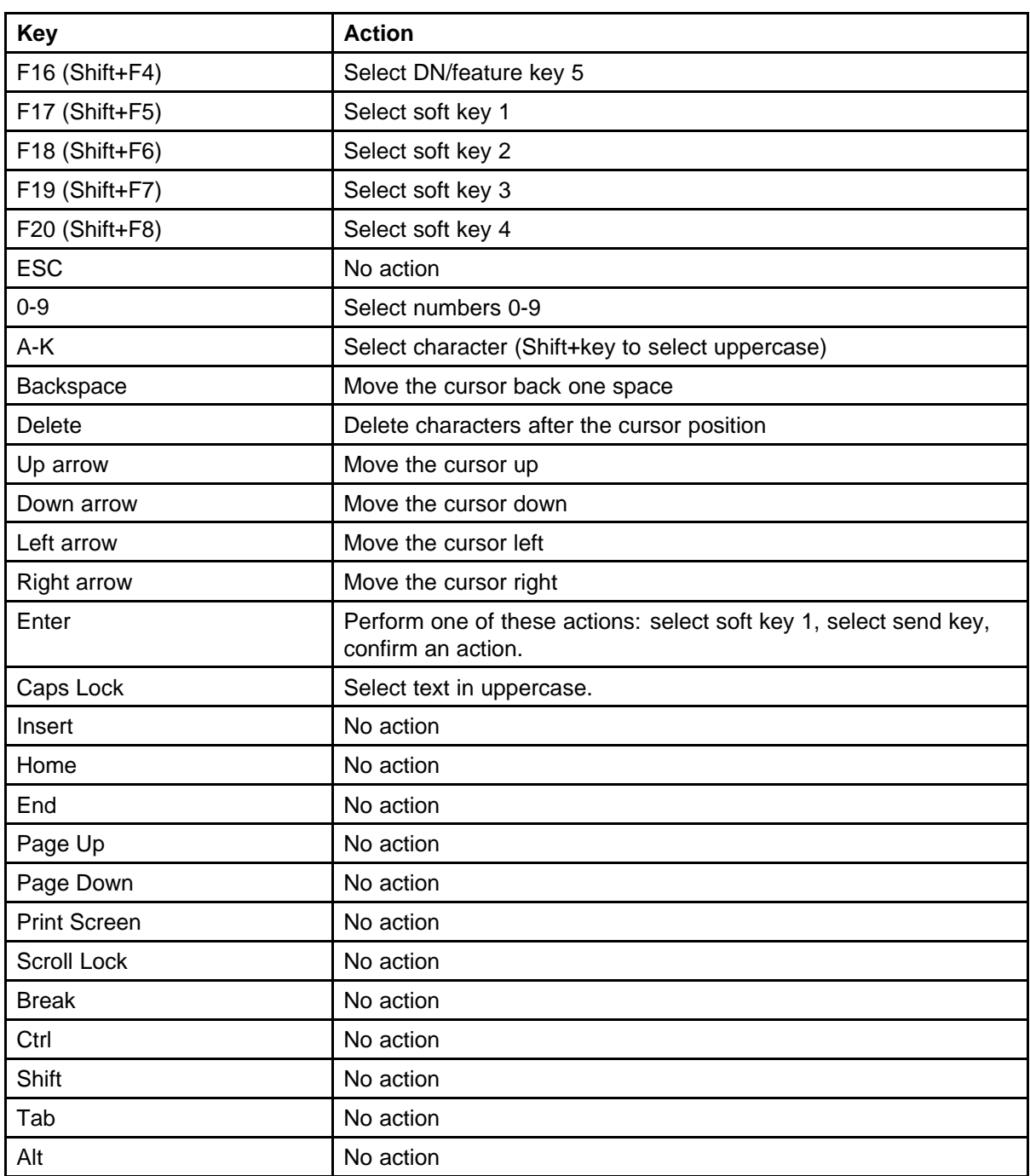
## **Access code summary**

Contact you system administrator for a list of features available on your IP Phone, and the corresponding Access Codes.

Use this table to keep a record of the feature Access Codes.

**Table 1 Feature access codes**

| Feature | Access code | Feature | <b>Access code</b> |
|---------|-------------|---------|--------------------|
|         |             |         |                    |
|         |             |         |                    |
|         |             |         |                    |
|         |             |         |                    |
|         |             |         |                    |
|         |             |         |                    |
|         |             |         |                    |

## Carrier VoIP

## Nortel IP Phone 1150E User Guide (CICM)

Copyright © 2009 Nortel Networks All Rights Reserved.

Release: CICM 10.1 MR2 Publication: NN10300-025 Document status: Standard Document revision: 04.01 Document release date: 24 April 2009

To provide feedback or to report a problem in this document, go to www.nortel.com/documentfeedback.

www.nortel.com Printed in Canada, the United States of America, and the United Kingdom

## LEGAL NOTICE

While the information in this document is believed to be accurate and reliable, except as otherwise expressly agreed to in writing NORTEL PROVIDES THIS DOCUMENT "AS IS" WITHOUT WARRANTY OR CONDITION OF ANY KIND, EITHER EXPRESS OR IMPLIED. The information and/or products described in this document are subject to change without notice.

Nortel, the Nortel logo, Business Made Simple and the Globemark are trademarks of Nortel.

All other trademarks are the property of their respective owners.

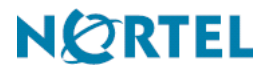